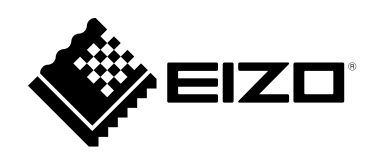

# **用户手册**

# **ColorEdge®** PROMIÑENCE CG3146 **HDR参考级显示器**

感谢您购买我们的 HDR 基准显示器。

#### **重要事项**

**请仔细阅读本"用户手册"和"预防措施"(单独卷),熟悉安全和高效 使用。**

- •**有关显示器安装 / 连接的详情,请参照"设定指南"。**
- •**访问我们的网页了解包括"用户手册"在内的最新产品信息:**
- **[www.eizoglobal.com](https://www.eizoglobal.com)**

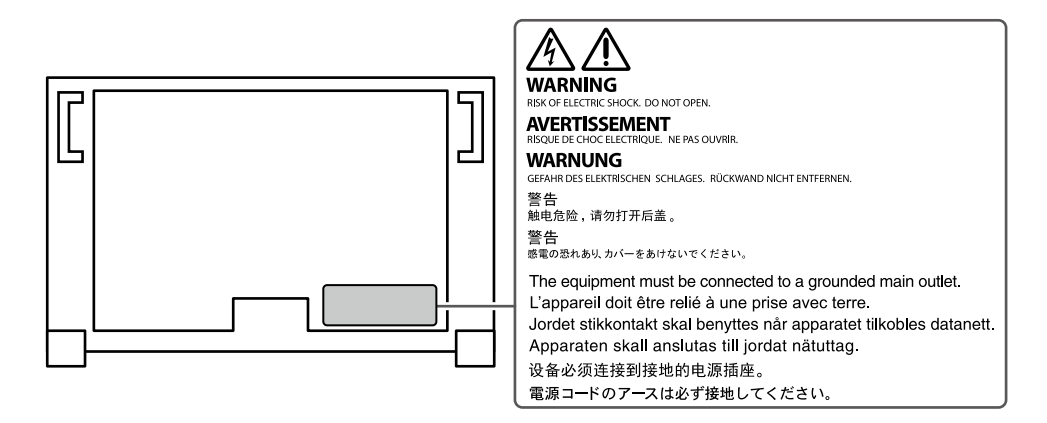

为配合在销售目标区域使用,本产品已经过专门调整。如果产品使用地并非销售目标区域,则本产 品的工作性能可能与规格说明不符。

未经 EIZO Corporation 事先书面许可,不得以任何形式或以任何方式(电子、机械或其它方式) 复制本手册的任何部分、或者将其存放到检索系统中或进行发送。EIZO Corporation 没有义务为任 何已提交的材料或信息保密,除非已经依照 EIZO Corporation 书面接收的或口头告知的信息进行 了事先商议。尽管本公司已经尽最大努力使本手册提供最新信息,但是请注意,EIZO 显示器规格 仍会进行变更,恕不另行通知。

# <span id="page-2-0"></span>**有关此显示器的注意事项**

#### **关于本产品的使用**

本产品适用于最看重准确再现色彩的视频制作。

为配合在销售目标区域使用,本产品已经过专门调整。如果产品使用地并非销售目标区域,则本产 品的工作性能可能与规格说明不符。

本产品担保仅在此手册中所描述的用途范围之内有效。

本手册中所述规格仅适用于以下配件 :

- 本产品随附的电源线
- 我们指定的信号线

本产品只能与我们制造或指定的备选产品配合使用。

如果您将本产品放置于涂漆桌面上,可能会有油漆因支座的橡胶材质而粘在其底部。

#### **关于液晶面板**

液晶面板采用高精技术制造而成。尽管液晶面板上可能会出现像素缺失或像素发亮,但这并非故障。 有效点百分比 :99.9994% 或更高。

显示器的显示画面稳定前约需 3 分钟 (通过我方的测量条件得出)。为了实现高准确度的调节, 请在 开启显示器电源后等待 20 分钟或更长时间。

如果您需要在 SDR 色彩模式与 HDR 色彩模式之间进行转换, 请等待至少 30 分钟, 然后再调节 显示器。

为了降低因长期使用而出现的发光度变化以及保持稳定的发光度,应将显示器设置为较低亮度。

当显示器长期显示一个图像的情况下再次改变显示画面会出现残影。使用屏幕保护程序或省电模式 避免长时间显示同样的图像。根据图像的不同,即使只显示很短的时间,也可能会出现残影。若要 消除这种现象,可更换图像或切断电源几个小时。

如显示器连续长时间的显示,可能出现斑点或烧灼痕迹。为了使显示器的寿命最大化,我们建议定 期关闭显示器。使用显示器前部的电源按钮将其关闭。

液晶显示屏的背光灯有一定的使用寿命。根据使用模式(例如长期不间断使用),背光灯的使用寿 命可能会很快耗尽,因此需要您进行更换。当显示屏变暗或开始闪烁时,请与您当地 EIZO 的代表 联系。

切勿用力按压液晶面板或外框边缘,否则可能会导致显示故障,如干扰图案等问题。如果液晶面板 表面持续受压,液晶可能会性能下降或液晶面板可能会损坏。(若显示屏上残留压痕,使显示器处于 黑屏或白屏状态。此症状可能消失。)

切勿用尖锐物体刮擦或按压液晶面板,否则可能会使液晶面板受损。切勿尝试用纸巾擦拭显示屏, 否则可能会留下划痕。

#### **关于安装**

如果将较冷的显示器带入室内,或者室内温度快速升高,则显示器内部和外部表面可能会产生结露。 此种情况下,请勿开启显示器。等待直到结露消失,否则可能会损坏显示器。 如果您将本产品放置于涂漆桌面上,可能会有油漆因支座的橡胶材质而粘在其底部。

#### <span id="page-3-1"></span>**关于维护**

建议定期清洁,以保持显示器外观清洁同时延长使用寿命(请参阅["清洁"\(第](#page-3-0) 4 页))。

为了提升显示器性能或其他目的,可能提供用于显示器内部软件(固件)的更新程序。请在我们的 网站 [\(www.eizoglobal.com](https://www.eizoglobal.com)) 中选择"支持", 然后选择"软件及驱动程序", 输入产品名称, 然后进 行搜索。

# <span id="page-3-0"></span>**清洁**

柜子与液晶面板表面的污渍可以使用所提供的屏幕清洁剂清除。

**注意**

• 酒精、消毒液等化学试剂可能导致机壳或液晶面板光泽度变化、失去光泽、褪色及图像质量降低。

• 切勿使用任何可能会损伤机壳或液晶面板表面的稀释剂、苯、蜡和研磨型清洗剂。

## **舒适地使用显示器**

- 屏幕极暗或极亮可能会影响您的视力。请根据环境调节显示器的亮度。
- 长时间盯着显示器会使眼睛疲劳。每隔一小时应休息十分钟。

目录

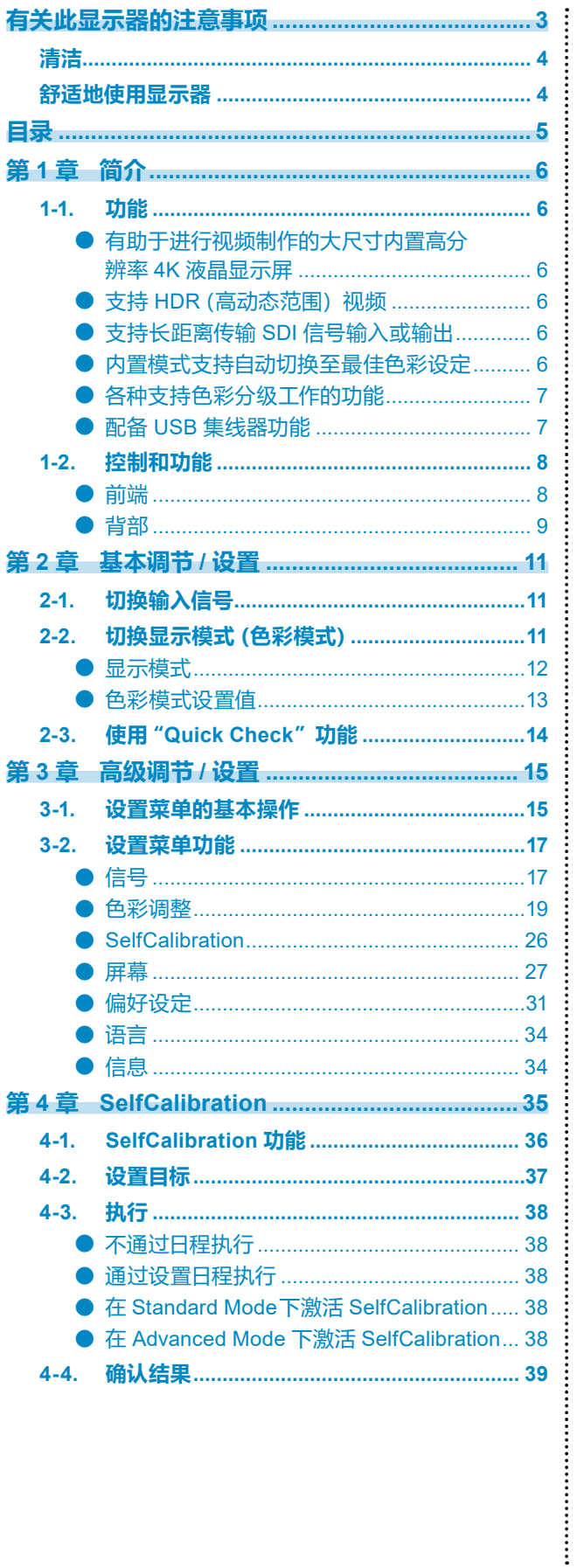

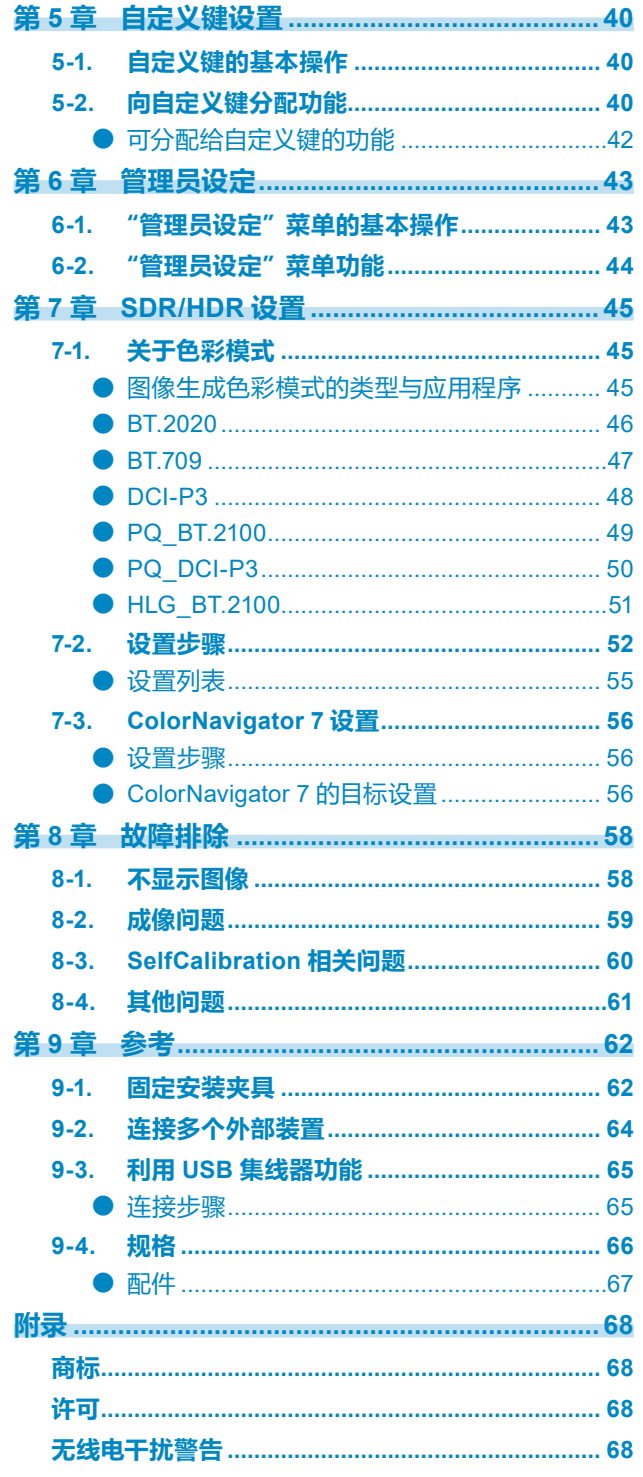

# <span id="page-5-0"></span>**第 1 章 简介**

本章介绍显示器的功能和每个控制键的名称。

## **1-1. 功能**

## **●有助于进行视频制作的大尺寸内置高分辨率 4K 液晶显示屏**

- 支持 DCI 4K 分辨率 (4096 × 2160) 的 31.1 英寸宽屏显示器 支持 DCI 4K 分辨率 4096 × 2160 对应的数字电影标准。除了分辨率超过全高清 4 倍以上的 4k 视频外, 还可同时显示多个全高清视频。
- 对于高精度色彩管理环境,支持通过 99% 的 DCI 宽色域显示忠实再现视频色彩。
- 实现 1,000,000:1 对比度\*1 高对比度可使黑色的显示色调更为紧实。 \*1 标准值。并非保证值。
- 内置 178˚ 水平和垂直宽视角 IPS 液晶面板

## **●** 支持 HDR (高动态范围) 视频

- 符合电影和广播国际 HDR 标准 同时支持适用于流式播放和电影制作的 HDR"PQ 格式"以及适用于广播的 HDR"Hybrid Log Gamma 格式"。 "PQ 格式"符合 ITU-R BT.2100<sup>\*2</sup> 和 SMPTE ST2084<sup>\*3</sup> 国际 HDR 标准, "Hybrid Log Gamma 格式"符合 ITU-R BT.2100 国际 HDR 标准。这使得该显示器 可用于对电影和广播等多种 HDR 内容进行色彩分级。 \*2 ITU-R 全称为国际电信联盟无线电通信部门。 \*3 SMPTE 全称为电影电视工程师学会。
- 高亮度和高对比度 通过安装专用 IPS 液晶面板和具有高亮度的专用背光单元实现高亮度和高对比度。
- 内置色彩模式功能 再现符合 ITU-R BT.2100 以及其他标准的色温、伽玛和色域。 请参[见"色彩模式"\(第](#page-19-0) 20 页)。

## **●支持长距离传输 SDI 信号输入或输出**

- 内置 SDI 输入端子 本显示器配有一个支持 12G-SDI 信号的 SDI 输入端子和三个支持 3G-SDI 信号的 SDI 输入 端子。
- 内置支持直通输出(主动)的 SDI 输出端子

#### **●内置模式支持自动切换至最佳色彩设定**

• "SYNC SIGNAL"色彩模式 本显示器配备"SYNC\_SIGNAL"色彩模式,支持根据输入信号自动为显示器色彩设定设置 最佳值。如果使用此模式,在输入信号从 SDR 切换至 HDR 时,显示器的色彩设定会自动切 换至最适合 HDR 的色彩设定,无需手动进行色彩设定。

## <span id="page-6-0"></span>**●各种支持色彩分级工作的功能**

- 专用视频制作功能, 例如色域外警告功能和亮度警告功能 请参见"第 3 章 高级调节/[设置"\(第](#page-14-1) 15 页)。
- 4K 放大功能 当显示器上显示 4K2K 信号 (分辨率为 4096 × 2160 或 3840 × 2160 的信号)时, 指定区 域的大小可以加倍。这可以为查看图像细节提供便利。 请参见"缩放"(第 28 页)。
- 用户定义自定义键功能 可通过将常用功能分配给显示器前部按钮来提高工作效率。 请参见"第 5 章 [自定义键设置"\(第](#page-39-1) 40 页)。
- Quick Check 功能 使用 Quick Check 功能检查信号,对于这些信号,您可以暂时更改亮度、伽玛或其他设定。
- 显示受 HDCP (高宽带数字内容保护) 保护的内容
- 标配显示器遮光罩 自带的显示器遮光罩可有效防止外部光反射,例如反射眩光。显示器遮光罩使用磁铁以方便 连接和拆除。
- SelfCalibration 功能 显示器中装有内置校准传感器,因此可利用 SelfCalibration 功能自行校准。 请参阅"第 4 章 [SelfCalibration](#page-34-1)"(第 35 页)。

## **●配备 USB 集线器功能**

• 支持 USB 3.1 Gen 1 可实现高达 5 Gbps 的高速数据传输, 能够在短时间内完成与 USB 存储设备的大量数据传 输。 而且, +ss<- USB 下游端口支持快速充电, 允许在短时间内为智能手机或平板电脑再次充 电。 请参见 "9-3. 利用 USB 集线器功能" (第 65 页) 和 "USB CHARGE 端口" (第 31 页)。

# <span id="page-7-0"></span>**1-2. 控制和功能**

**●前端**

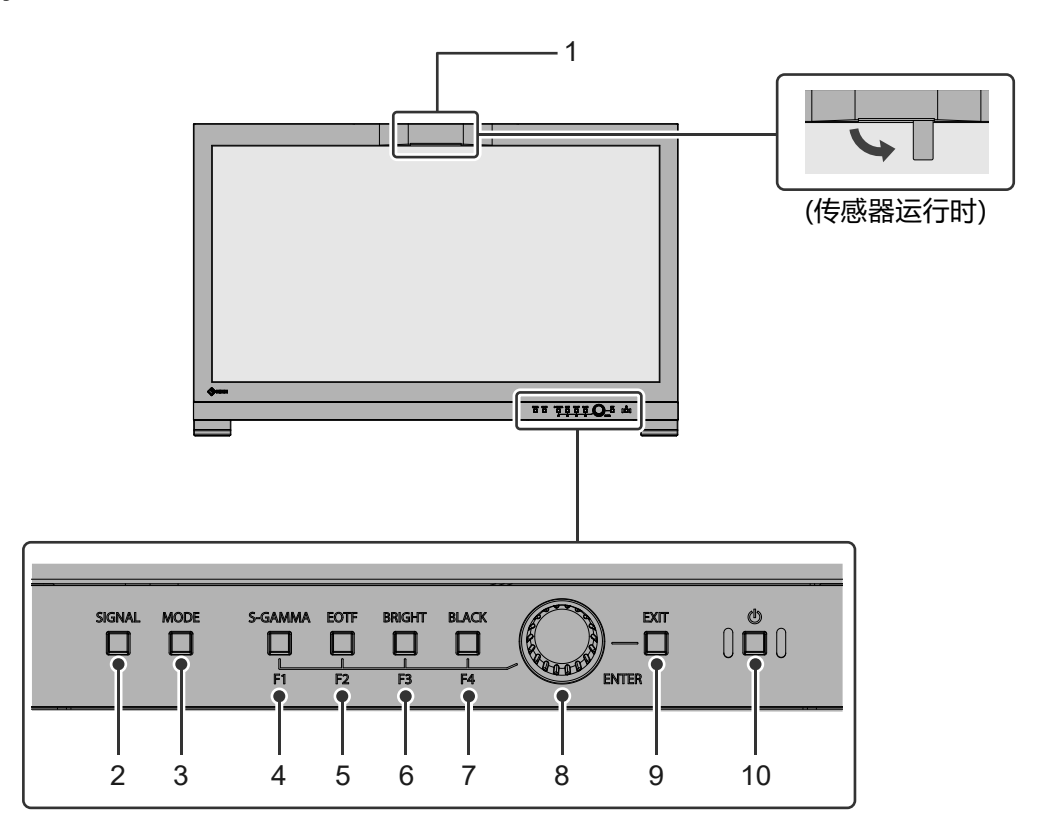

. . . . . . . . . . . . . . . . . . .

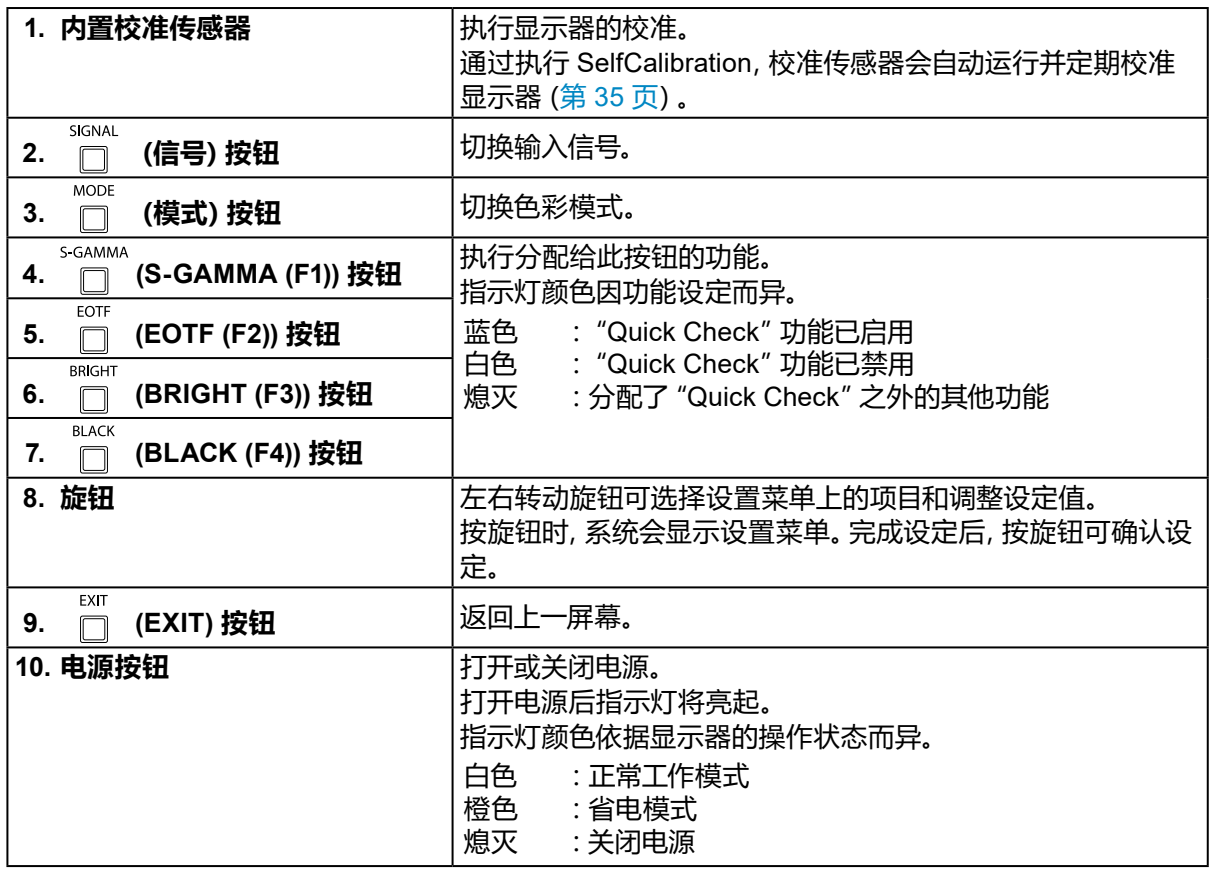

**●背部**

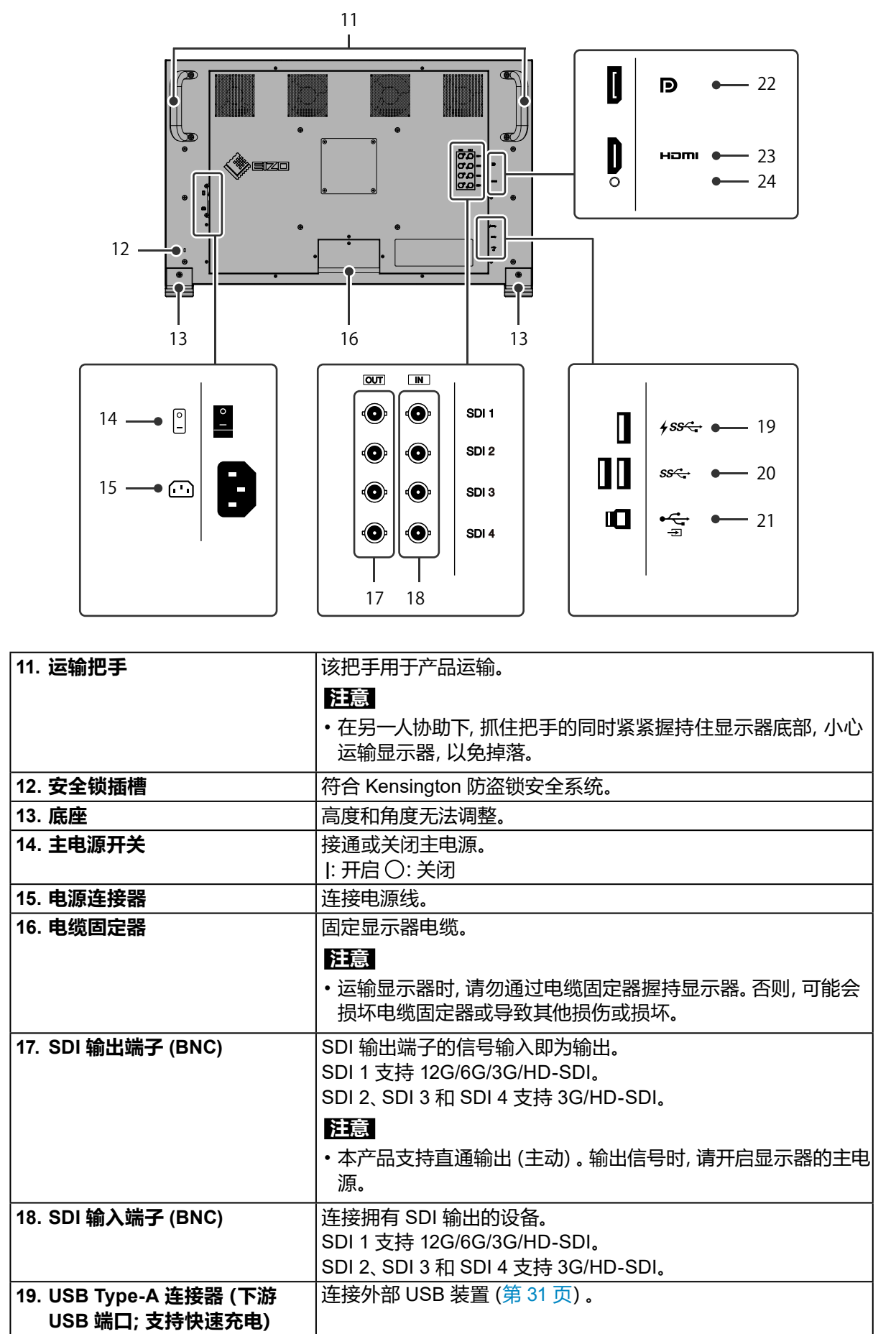

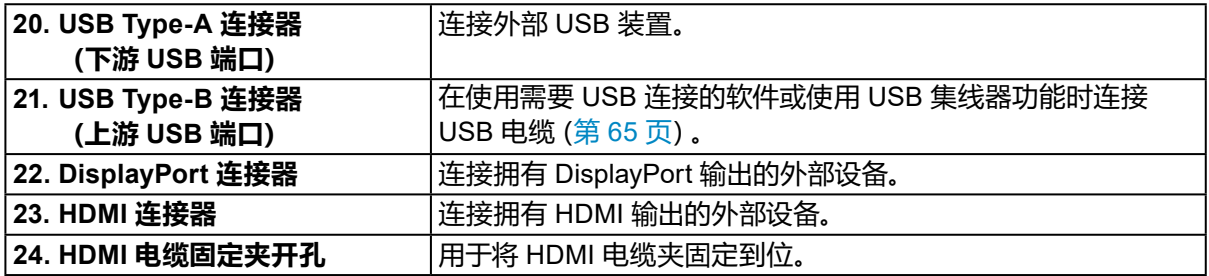

# <span id="page-10-0"></span>**第 2 章 基本调节/设置**

本章介绍通过触按显示器前端的按钮可以设置的基本功能。 有关使用设置菜单进行高级调节和设置的程序,请参见"第 3 章 高级调节/[设置"\(第](#page-14-1) 15 页)。

# **2-1. 切换输入信号**

当显示器拥有多个信号输入端子时,可变更屏幕显示信号。 按 (SIGNAL) 按钮以显示输入信号选择菜单。 转动旋钮选择要显示的输入信号,然后按旋钮确认设定。

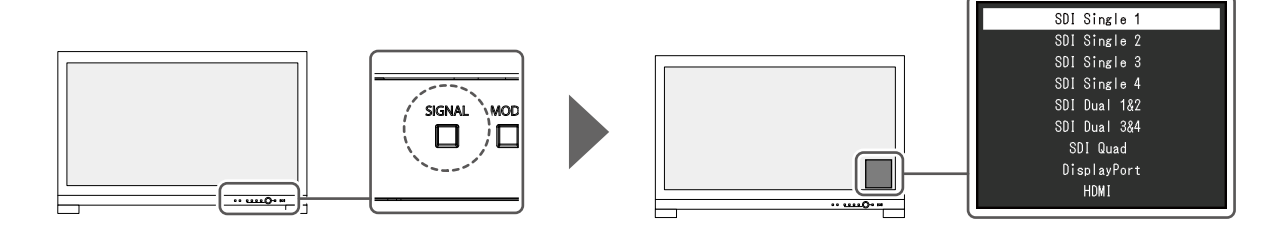

# **2-2. 切换显示模式(色彩模式)**

该功能允许根据显示器的用途轻松选择显示模式。 按 (MODE) 按钮以显示色彩模式选择菜单。 转动旋钮选择要显示的色彩模式,然后按旋钮确认设定。

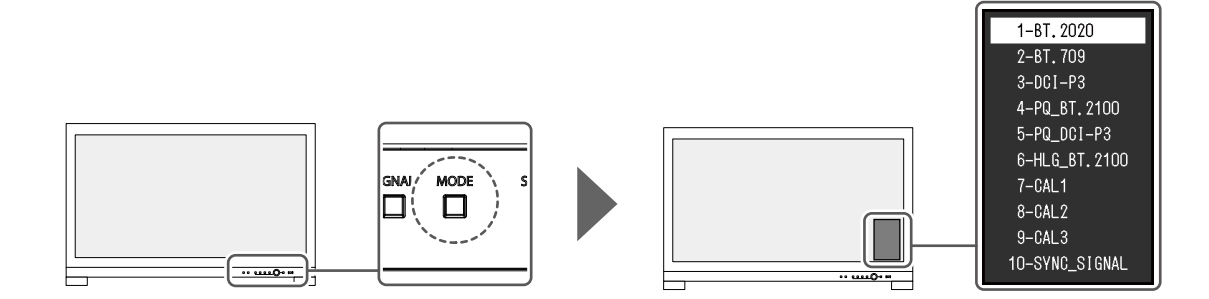

<span id="page-11-0"></span>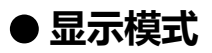

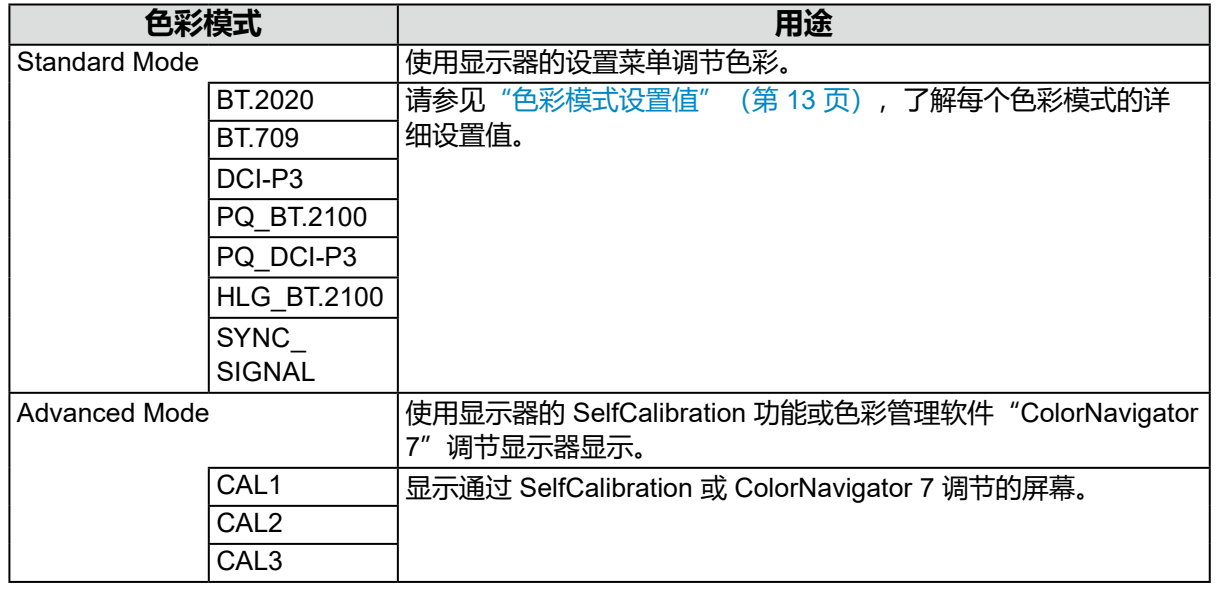

**注**

• 如果在 SDR 色彩模式 (BT.2020, BT.709 和 DCI-P3) 和 HDR 色彩模式 (PQ\_BT.2100, PQ\_DCI-P3 和 HLG\_BT.2100)之间进行切换,请在切换色彩模式后等待 30 分钟或更长时间,然后再调节显示 器。

## <span id="page-12-0"></span>**●色彩模式设置值**

-:无法更改

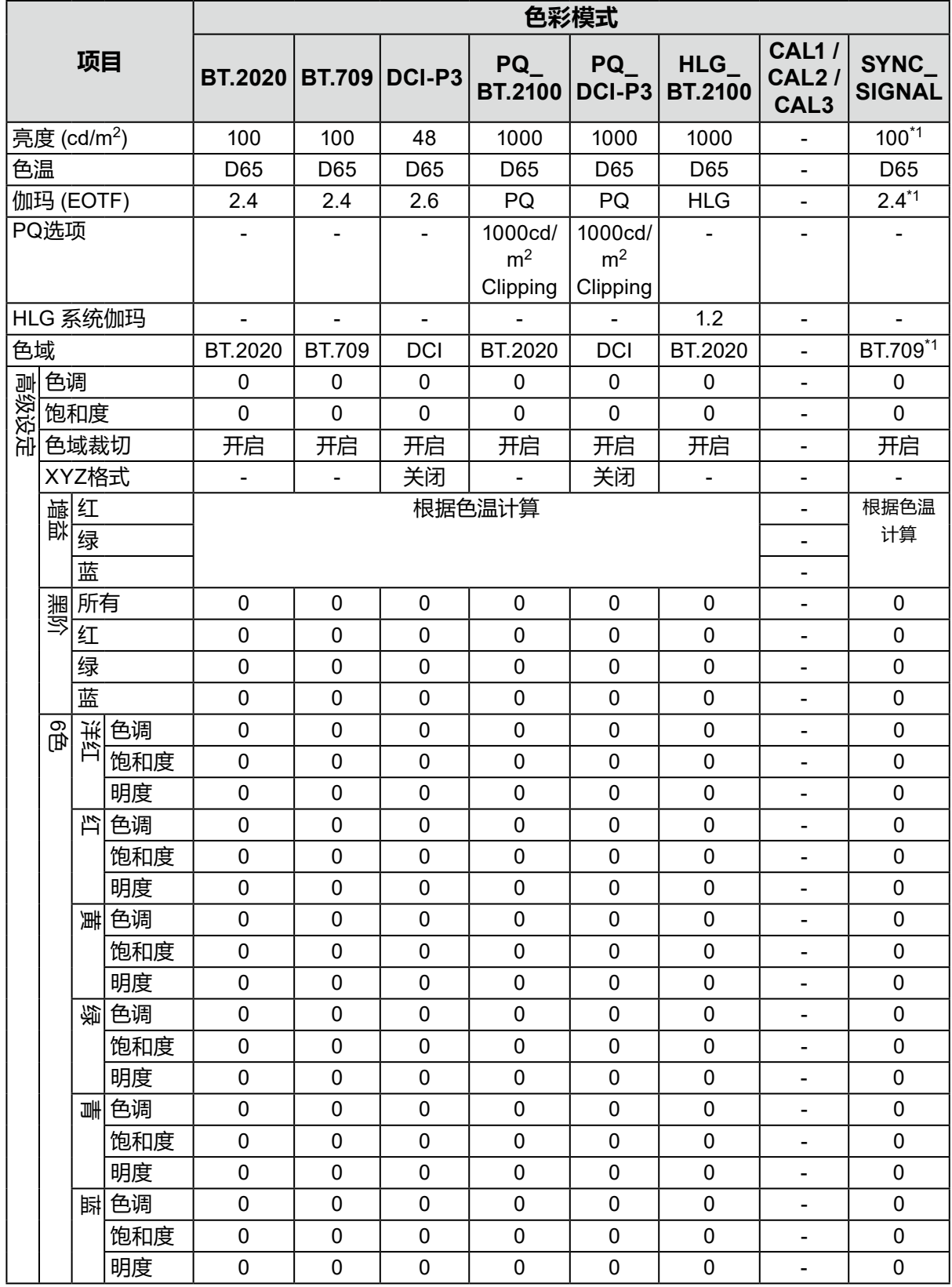

\*1 根据输入信号自动设定。如果无法从输入信号检索值,则系统会设置下表中的值。

<span id="page-13-0"></span>**注**

- 使用 ColorNavigator 7 设置 CAL1 / CAL2 / CAL3。这些设置无法在显示器的设置菜单中进行更改。
- 可为每个输入信号设置色彩模式。
- •请参见"色彩调整" (第 19 页), 了解每个项目的相关详情。
- 您可以禁用特定的模式选项。更多信息,请参见"模式略过" (第 32 页) 。

# **2-3. 使用"Quick Check"功能**

此功能用于暂时更改 HLG 系统伽玛、伽玛 (EOTF)、亮度和黑阶提高。

### **1. 执行"Quick Check"**

1. 按与要检查项目对应的按钮(HLG 系统伽玛: 、伽玛 (EOTF): 、亮度: 、黑阶提 高: □ )可暂时更改设定值。

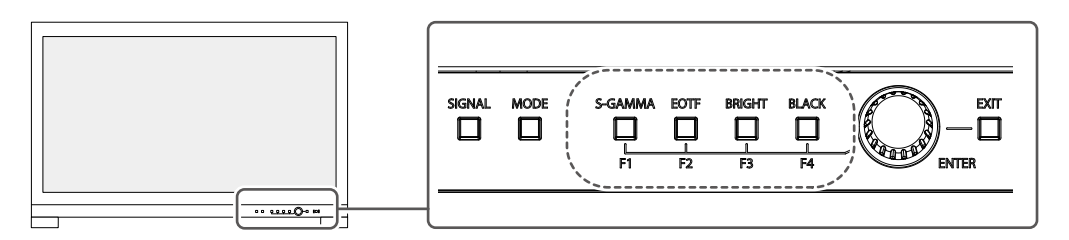

执行"Quick Check"功能。

## **2.设定**

1. 使用按钮调节/设置已选项目,然后按旋钮确认设定。 设定值会暂时改变。

**注**

S-GAMMA EOTF **BRIGHT** • (S-GAMMA)、 (EOTF)、 (BRIGHT) 或 (BLACK) 对应的按钮亮起蓝色光表明 "Quick Check"正在执行。

## **3.退出"Quick Check"功能**

1. 请按亮起蓝色光的 (S-GAMMA)、 (EOTF)、 (BRIGHT) 或 (BLACK) 按 钮。

设定值会返回到更改之前的状态。

**注**

- 您也可通过以下操作退出"Quick Check":
	- 使用主电源开关或电源按钮打开或关闭电源
	- 切换输入信号或色彩模式
	- 在"色彩调整"菜单中执行"复原"
	- 在 "偏好设定" 菜单中执行 "全部重设"
	- 执行 SelfCalibration
	- 启动 ColorNavigator 7
	- 将自定义键改为分配给"Quick Check"以外的其他功能(参阅 "5-2. [向自定义键分配功能"\(第](#page-39-2) 40 [页\)\)](#page-39-2)
- 在设置菜单中更改 HLG 系统伽玛、伽玛 (EOTF)、亮度或黑阶提高

# <span id="page-14-1"></span><span id="page-14-0"></span>**第 3 章 高级调节/设置**

本章说明使用设置菜单对显示器进行高级调节和设置的程序。有关使用显示器前端按钮时的基本设 置功能,请参见"第2章基本调节/设置"(第11页)。

## **3-1. 设置菜单的基本操作**

## **1.菜单显示**

<span id="page-14-2"></span>1. 按旋钮。

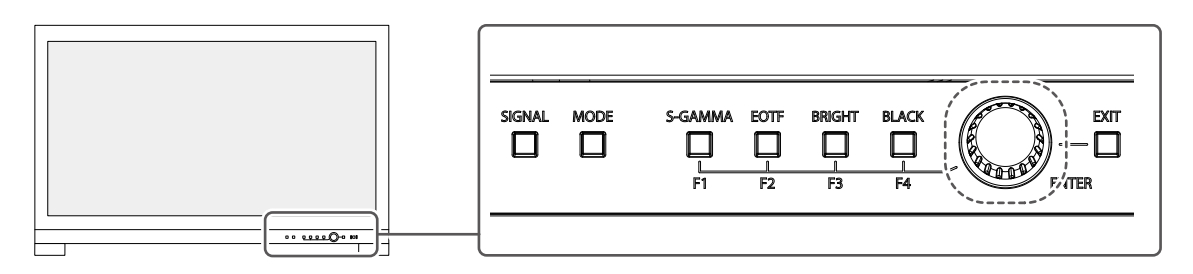

手順番号削除

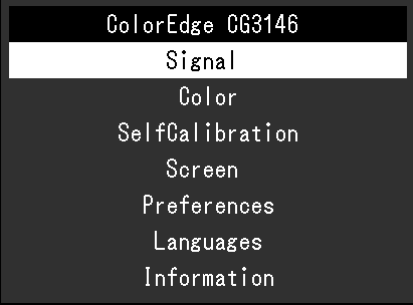

#### **2.调节/设置**

1. 转动旋钮选择要调节/设置的菜单, 然后按旋钮。 出现子菜单。

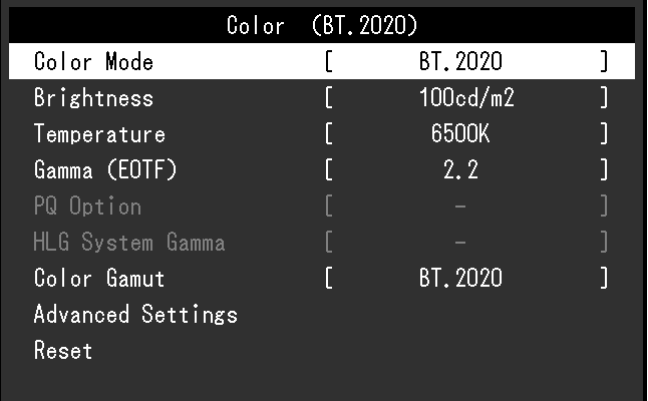

2. 转动旋钮选择要调节/设置的项目,然后按旋钮。 出现调节/设置菜单。

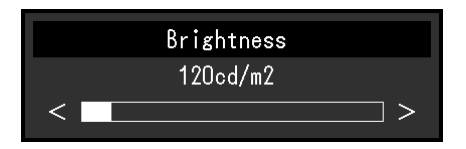

3. 转动旋钮调节/设置所选项目,然后按旋钮确认设定。 出现子菜单。 在调节/设置过程中按 (EXIT) 按钮可取消调节/设置并恢复变更前的状态。

## **3.退出**

- 1. 按 (EXIT) 按钮。 出现设置菜单。
- 2. 按  $\frac{\text{km}}{\text{m}}$  (EXIT) 按钮。 退出设置菜单。

# <span id="page-16-0"></span>**3-2. 设置菜单功能**

## **●信号**

信号设置用于针对输入信号配置高级设定,例如色彩格式和输入范围。

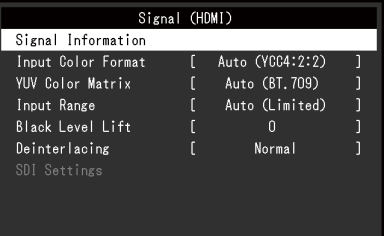

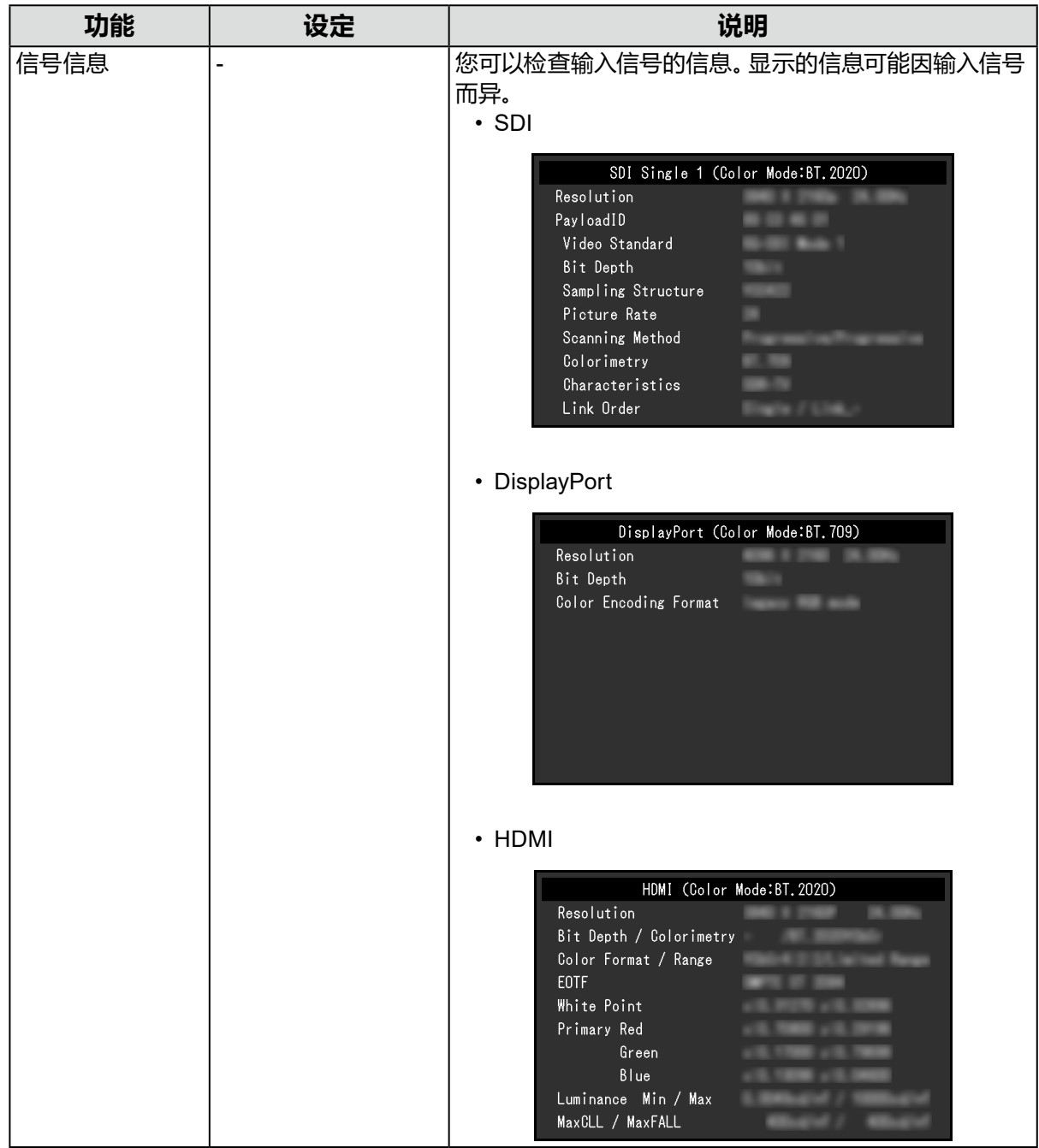

. . . . . . . . . . . . . . . . .

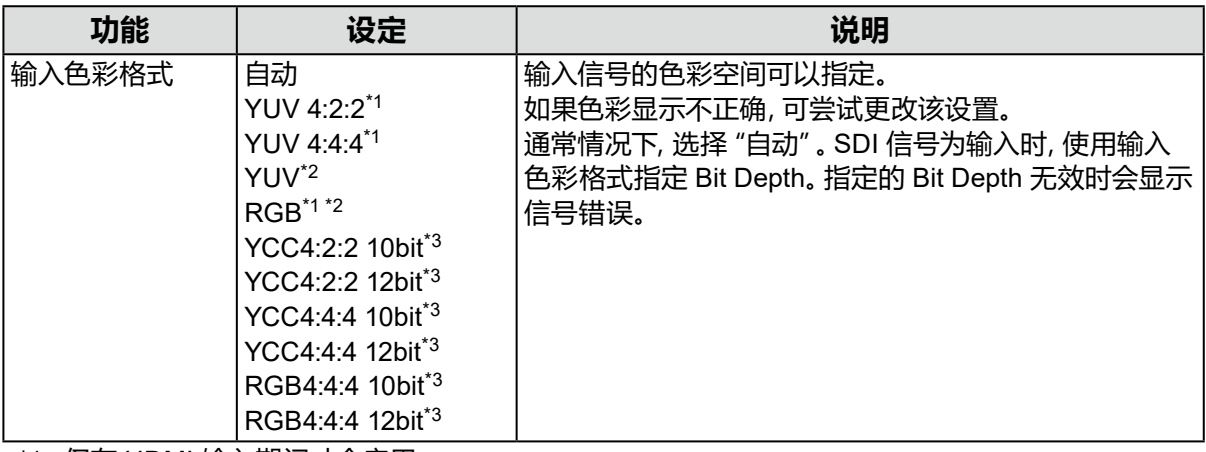

\*1 仅在 HDMI 输入期间才会启用

\*2 仅在 DisplayPort 输入期间才会启用

\*3 仅在 SDI 输入期间才会启用。要应用输入信号的设定,必须按旋钮确认设定。

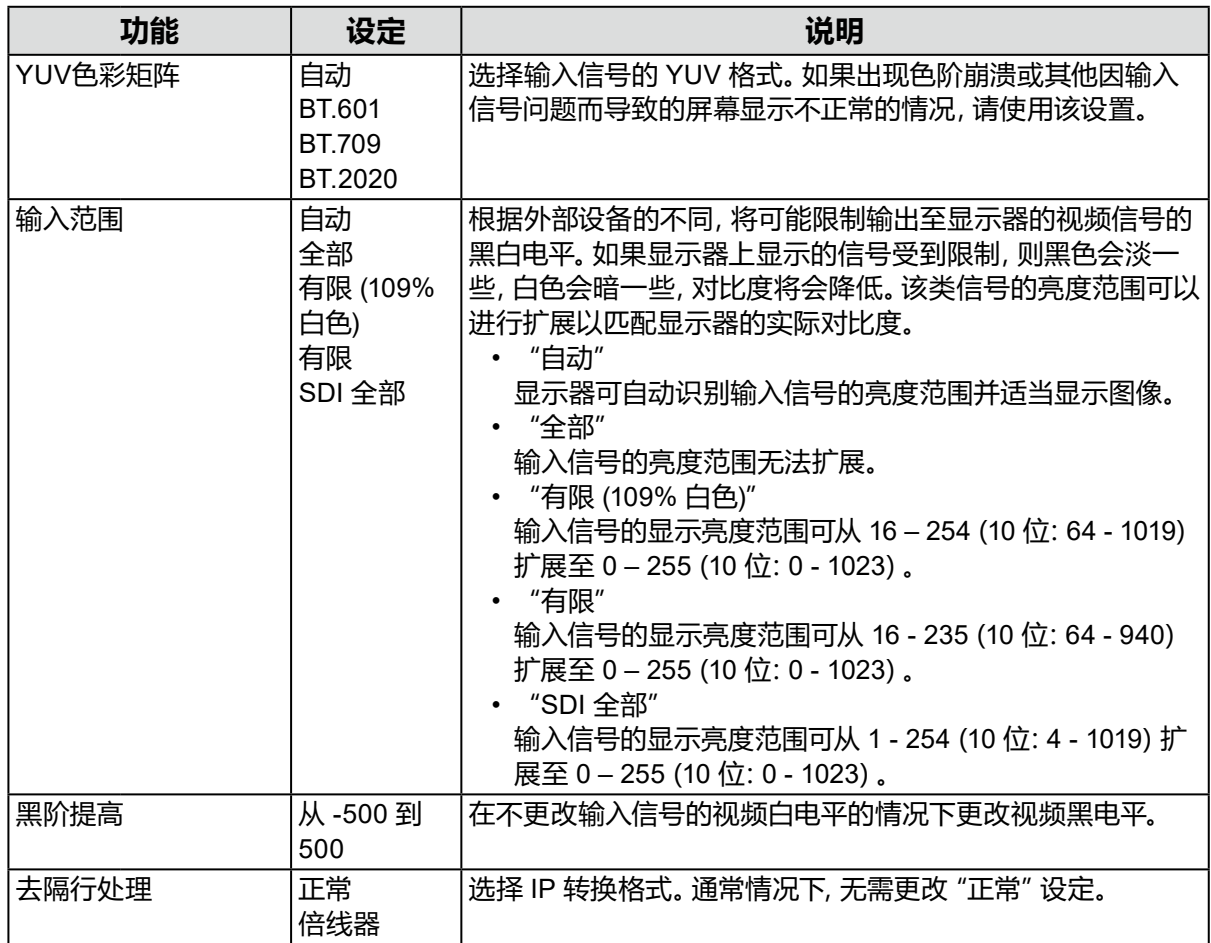

<span id="page-18-0"></span>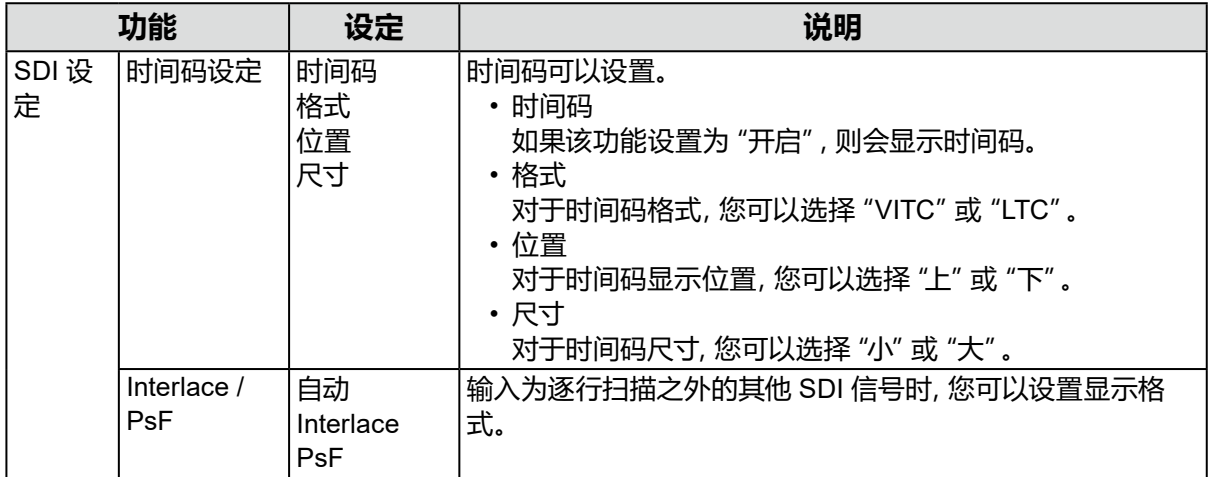

## **●色彩调整**

设置的详细信息将因所选的色彩模式而异。

### **色彩模式为 Standard Mode (BT.2020 / BT.709 / DCI-P3 / PQ\_BT.2100 / PQ\_DCI-P3 / HLG\_BT.2100 / SYNC\_SIGNAL) 时**

每种色彩模式设定均可依据个人偏好进行调节。

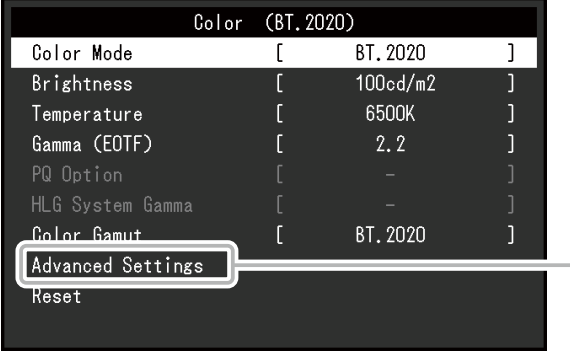

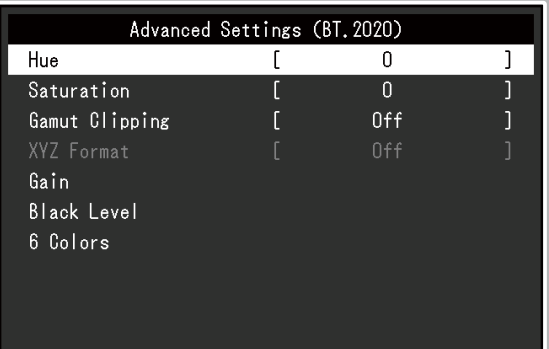

**注意**

• 同样的图像在不同显示器上的色彩表现会有不同, 这是由显示器之间的差异造成的。在多个显示器上 进行色彩匹配时,肉眼进行色彩微调。

#### **注**

- •如果"色彩模式"为"SYNC\_SIGNAL", "亮度"、"伽玛 (EOTF)"和"色域"会依据输入信号 自动设置且无法更改。
- 以 "cd/m<sup>2</sup>" 和 "K" 为单位显示的值仅供参考。

<span id="page-19-0"></span>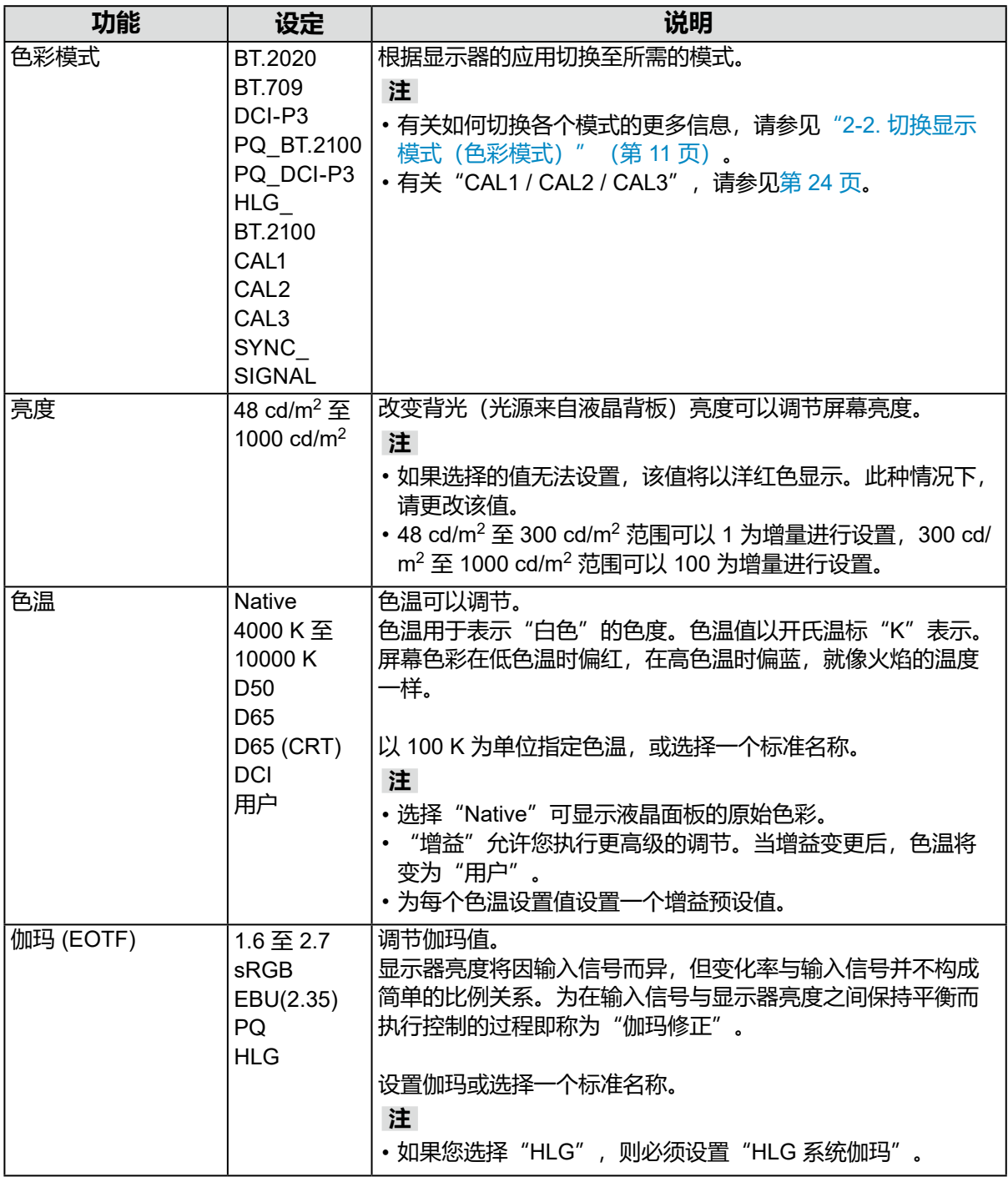

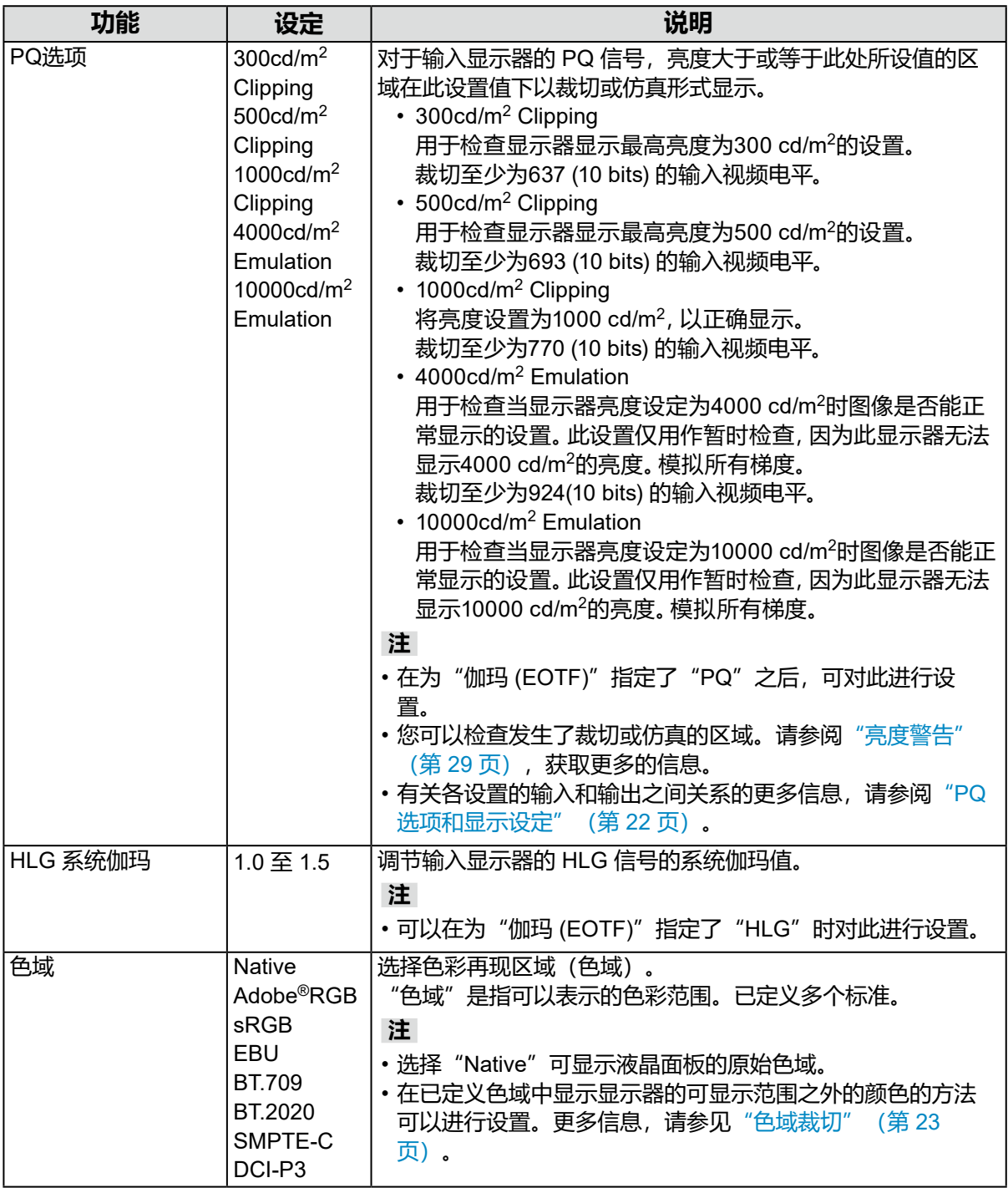

<span id="page-21-0"></span>本节介绍 PQ选项设定和输入信号 (10 位: 0 - 1023) 与显示器显示亮度之间的关系。

**注**

• 此关系假设输入信号为全色阶信号(而且"信号"中的"输入范围"设置为"全部")。

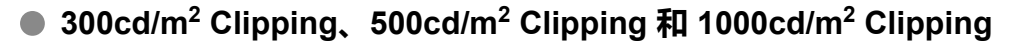

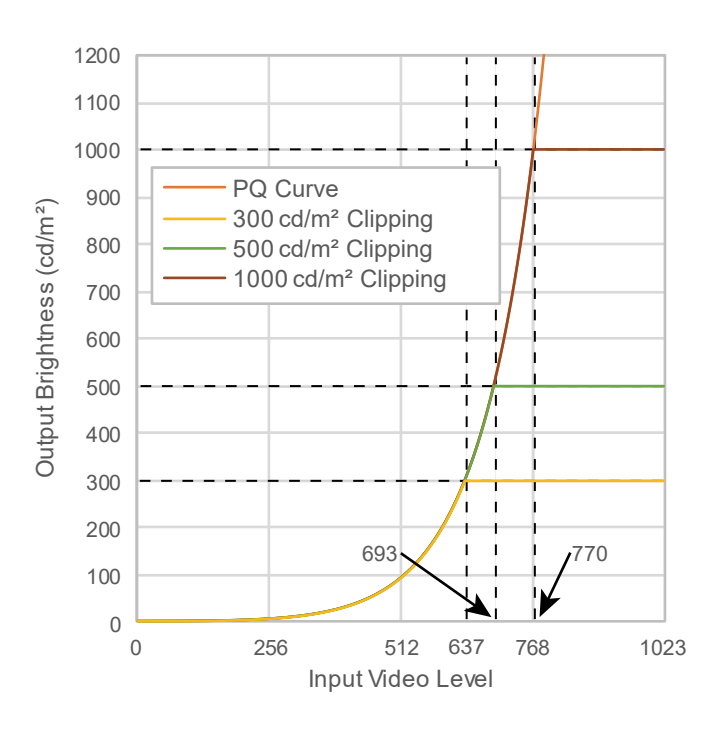

- 将亮度设置为一定的数值,以正确显示。
- 例如: PQ选项设为 300cd/m<sup>2</sup> Clipping 时, 请将显示器亮度设为 300  $cd/m^2$ 。

#### **● 4000cd/m2 Emulation 和 10000cd/m2 Emulation(显示器亮度设定:1000 cd/m2)**

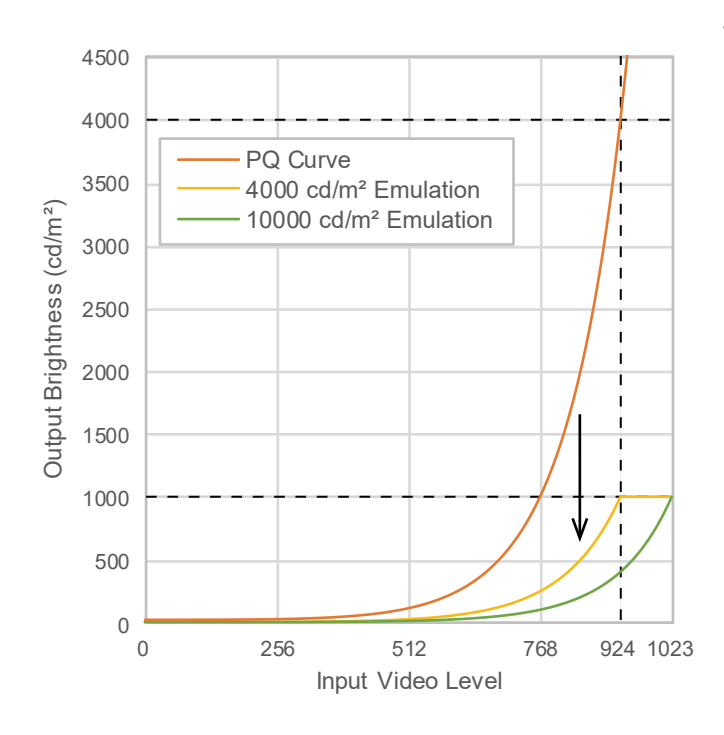

- 此设置用作暂时检查。
- 例如: PQ选项设为 4000cd/m<sup>2</sup> Emulation 时, 色阶的表示与最大亮度 为 4000 cd/m<sup>2</sup> 的显示器等效。在这种 情况下,因为其最高亮度为 4000 cd/m<sup>2</sup> 或以下,加权灰度会根据显示器的亮度 设定值而降低。

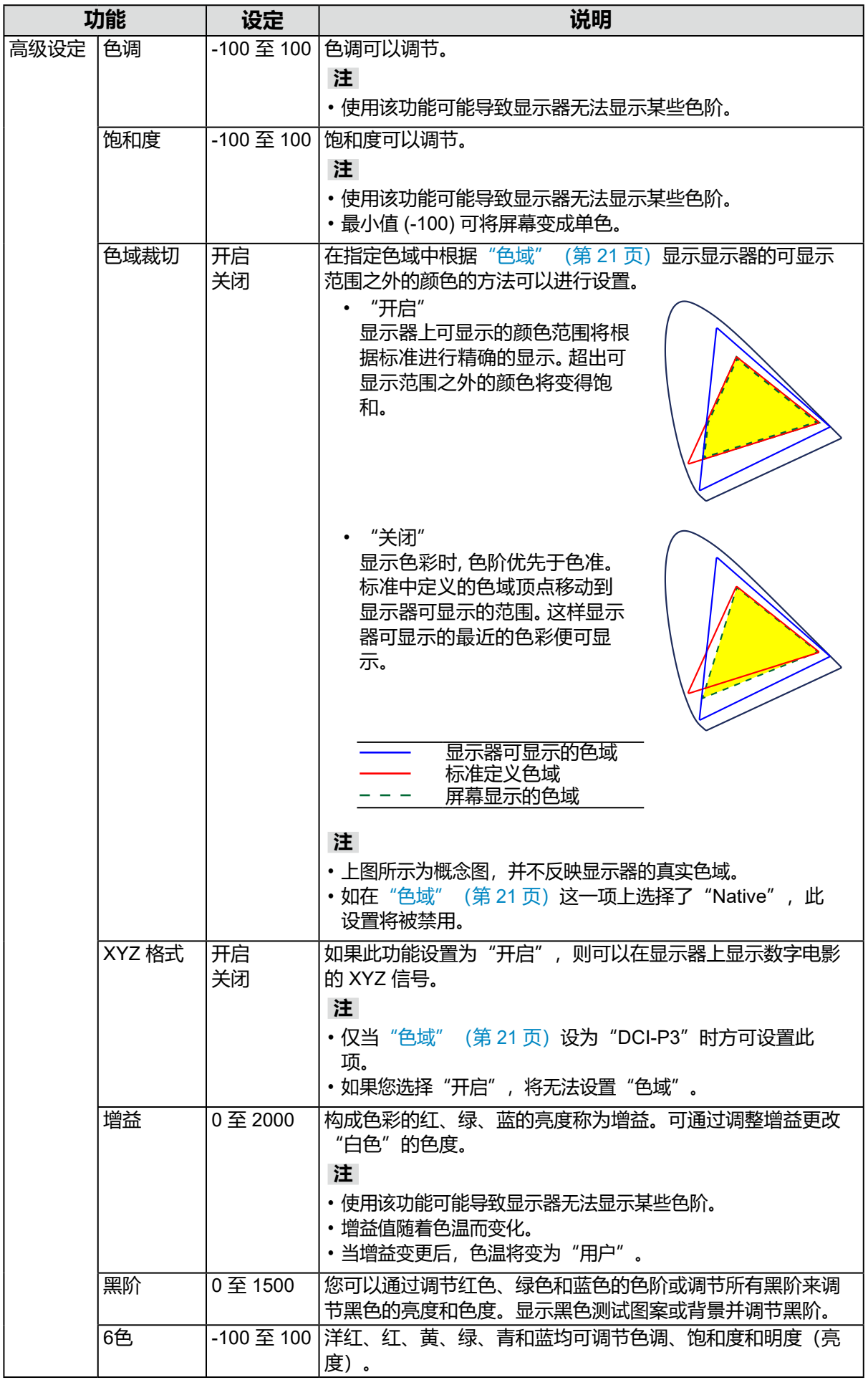

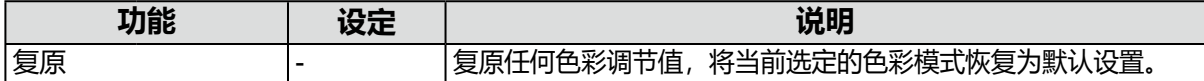

## **当色彩模式为 Advanced Mode (CAL1 / CAL2 / CAL3) 时**

您可设置 SelfCalibration 的目标并执行校准。

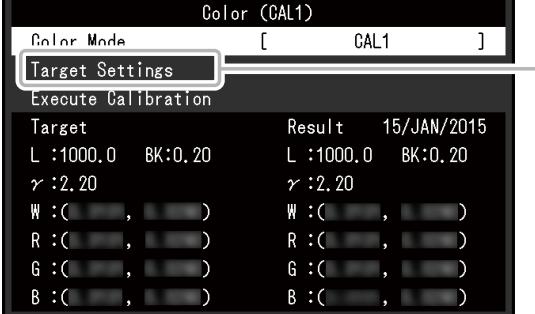

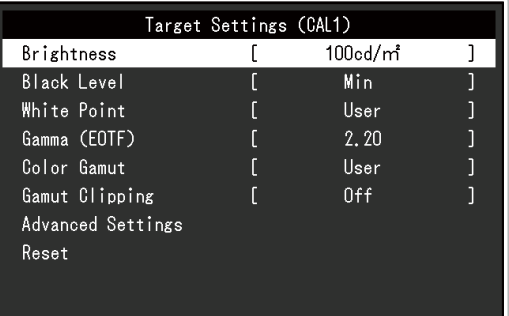

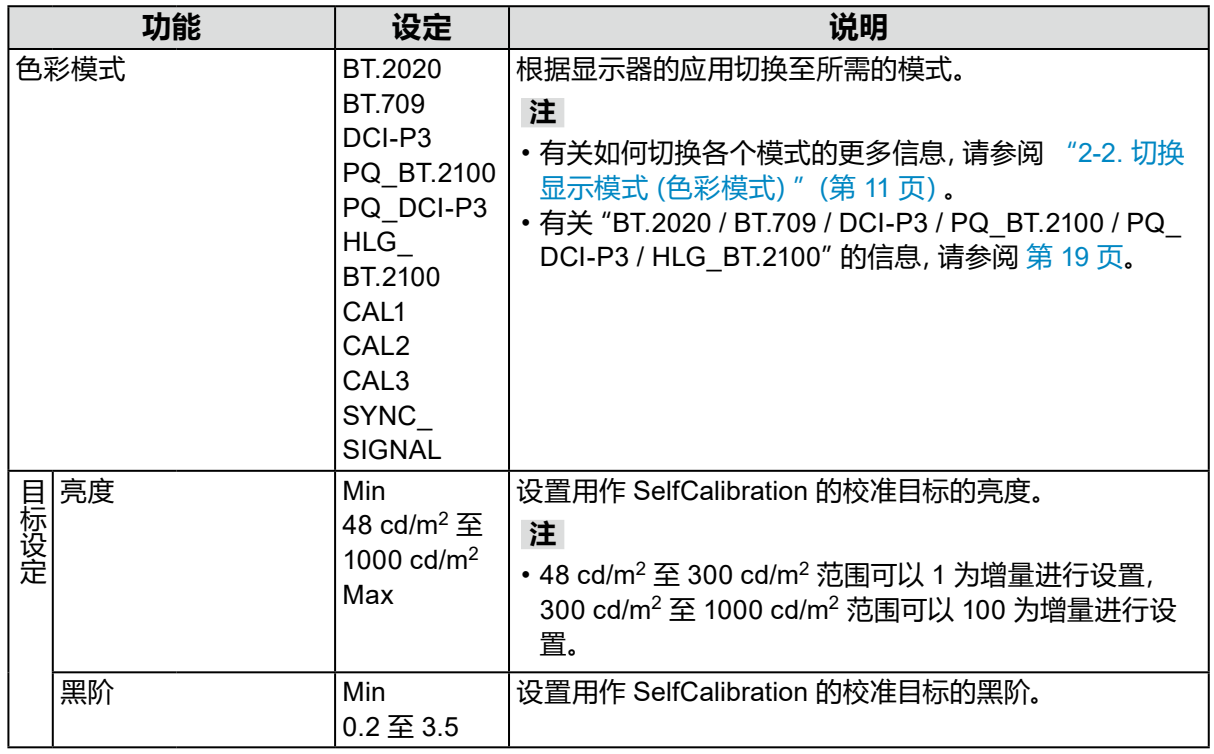

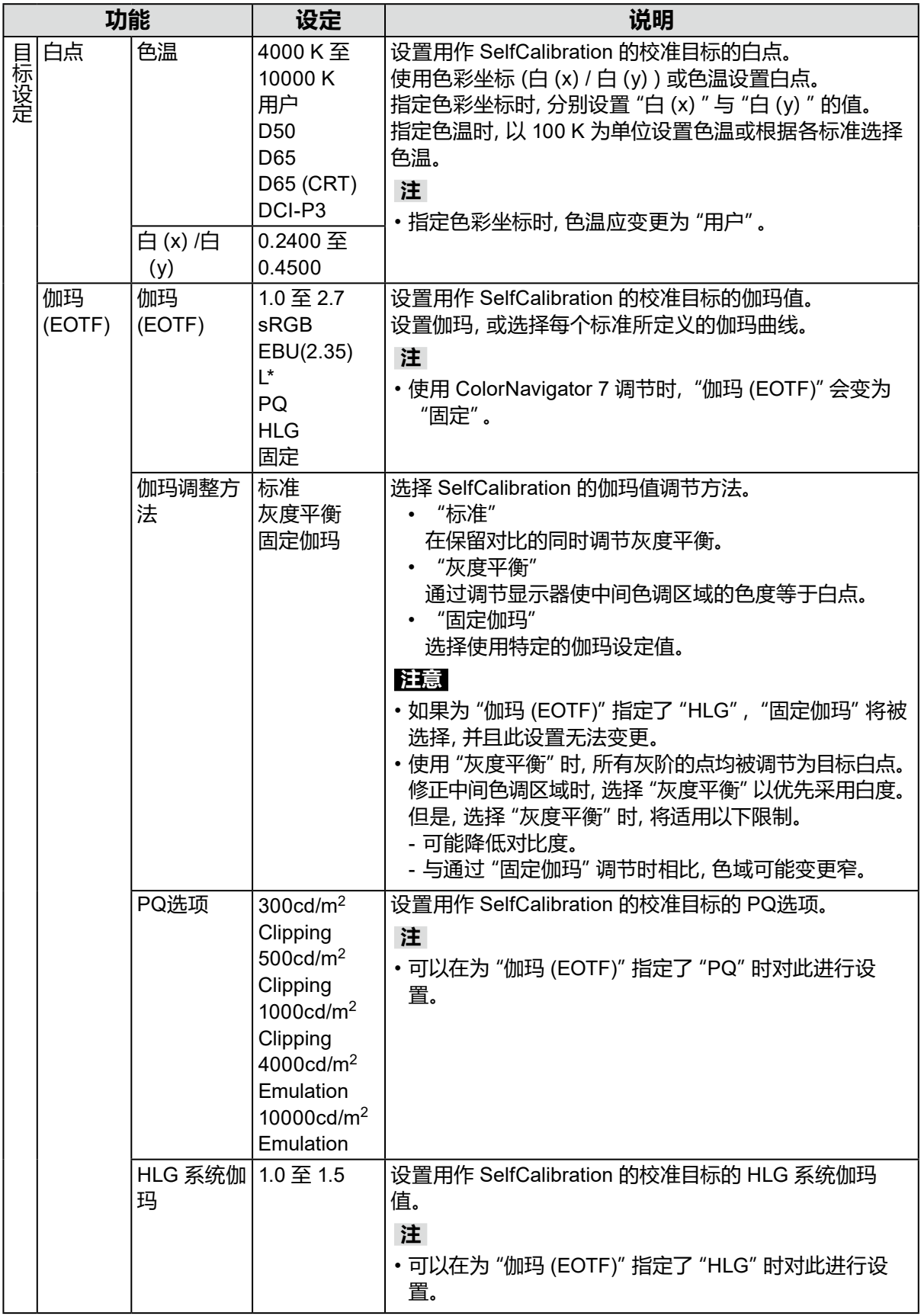

<span id="page-25-0"></span>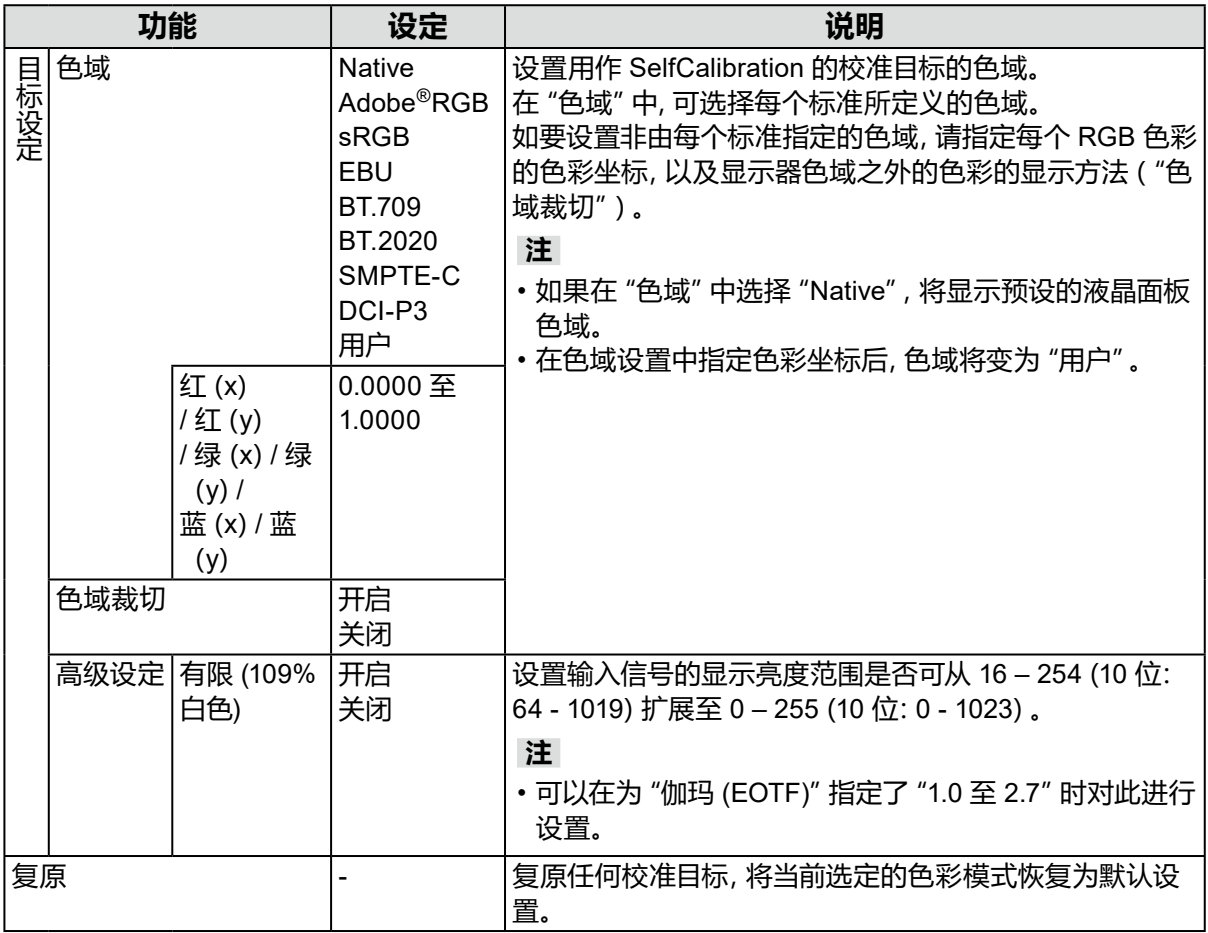

## **●SelfCalibration**

请参见 "[4-1. SelfCalibration](#page-35-1) 功能"(第 36 页)。

<span id="page-26-0"></span>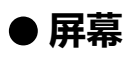

信号设置用于针对输入信号配置高级设定,例如屏幕显示尺寸和色彩格式。

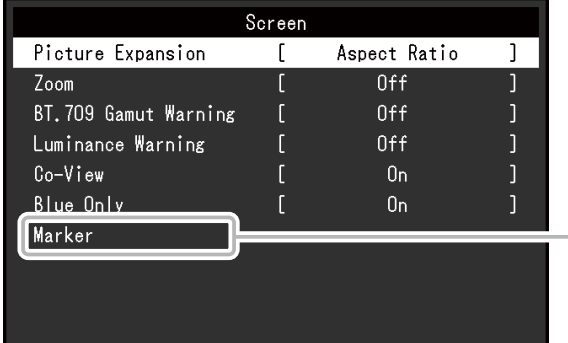

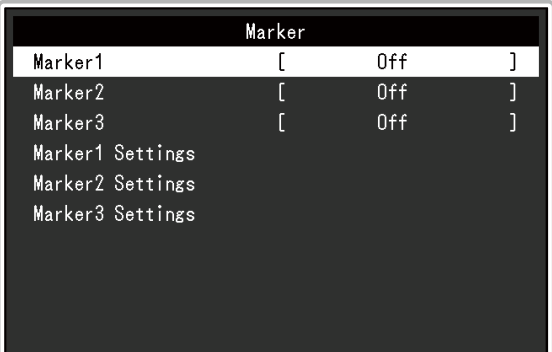

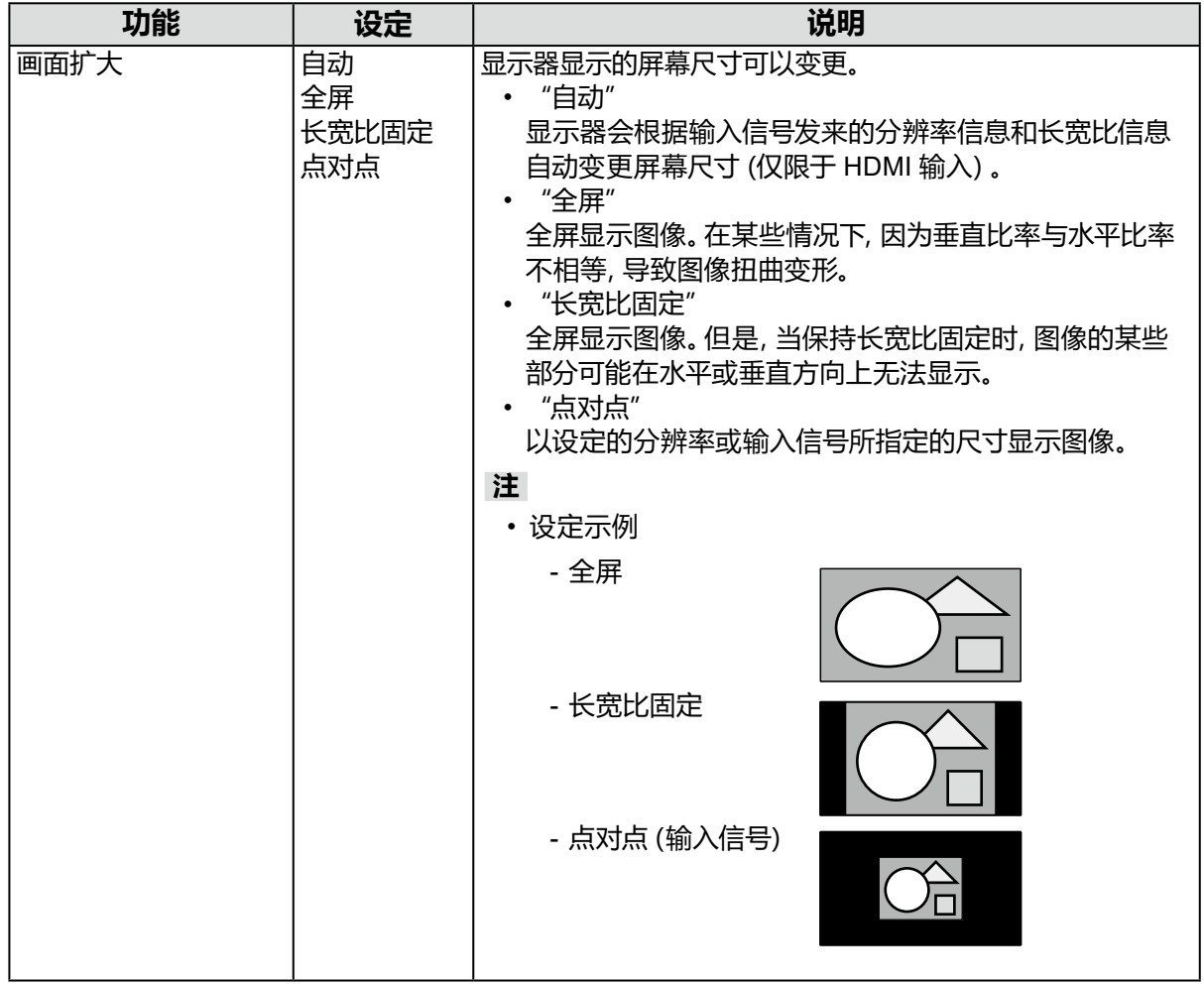

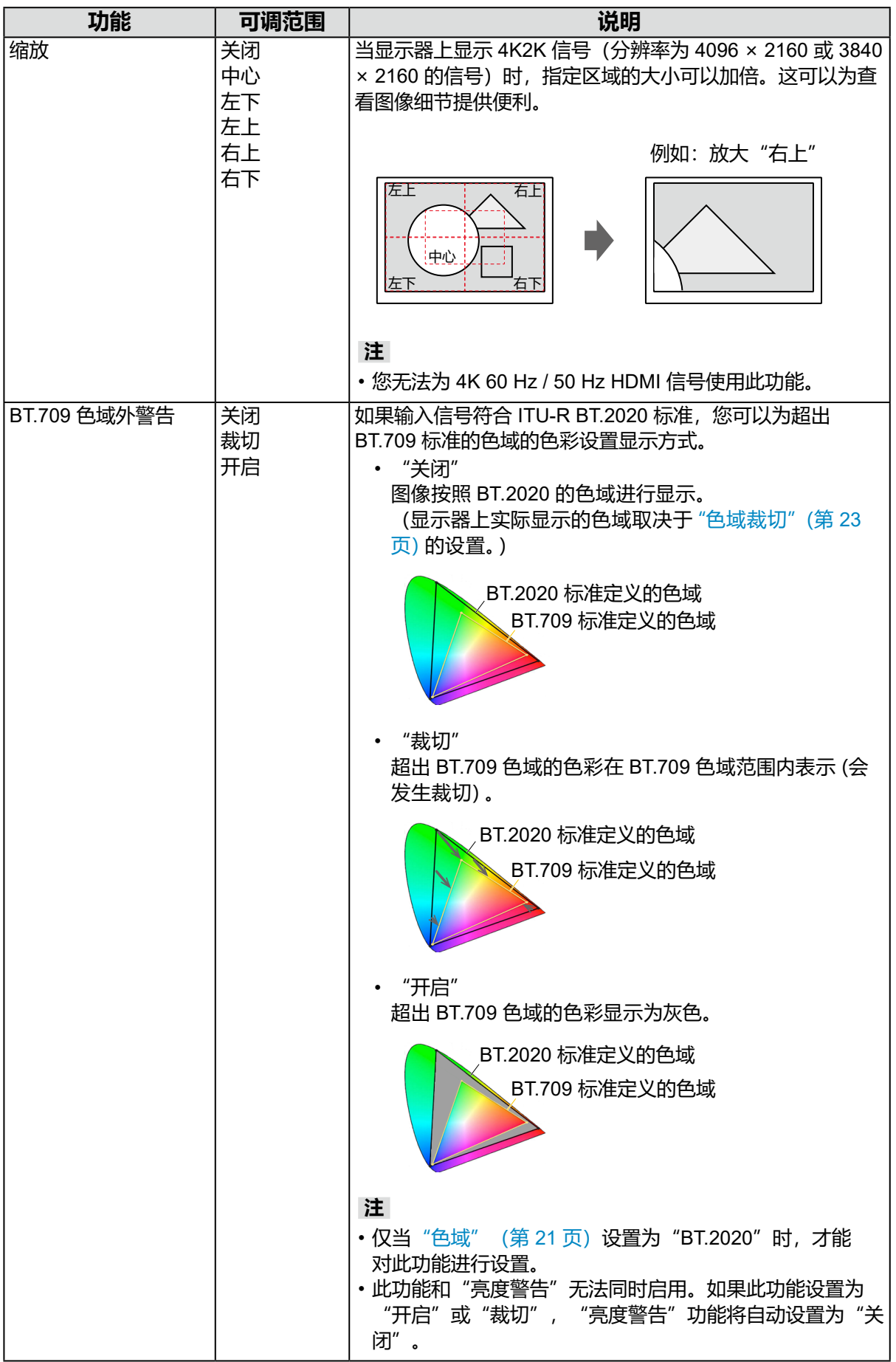

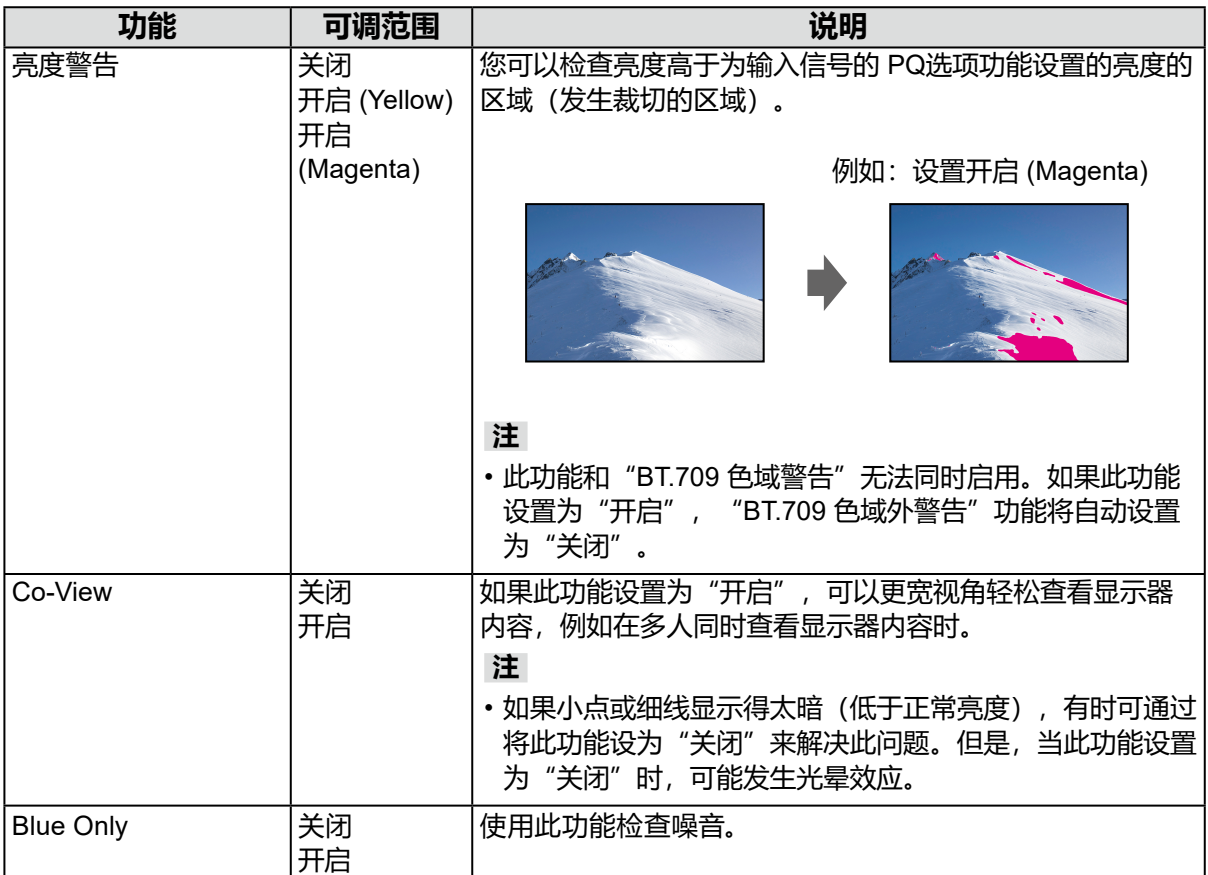

<span id="page-28-1"></span><span id="page-28-0"></span>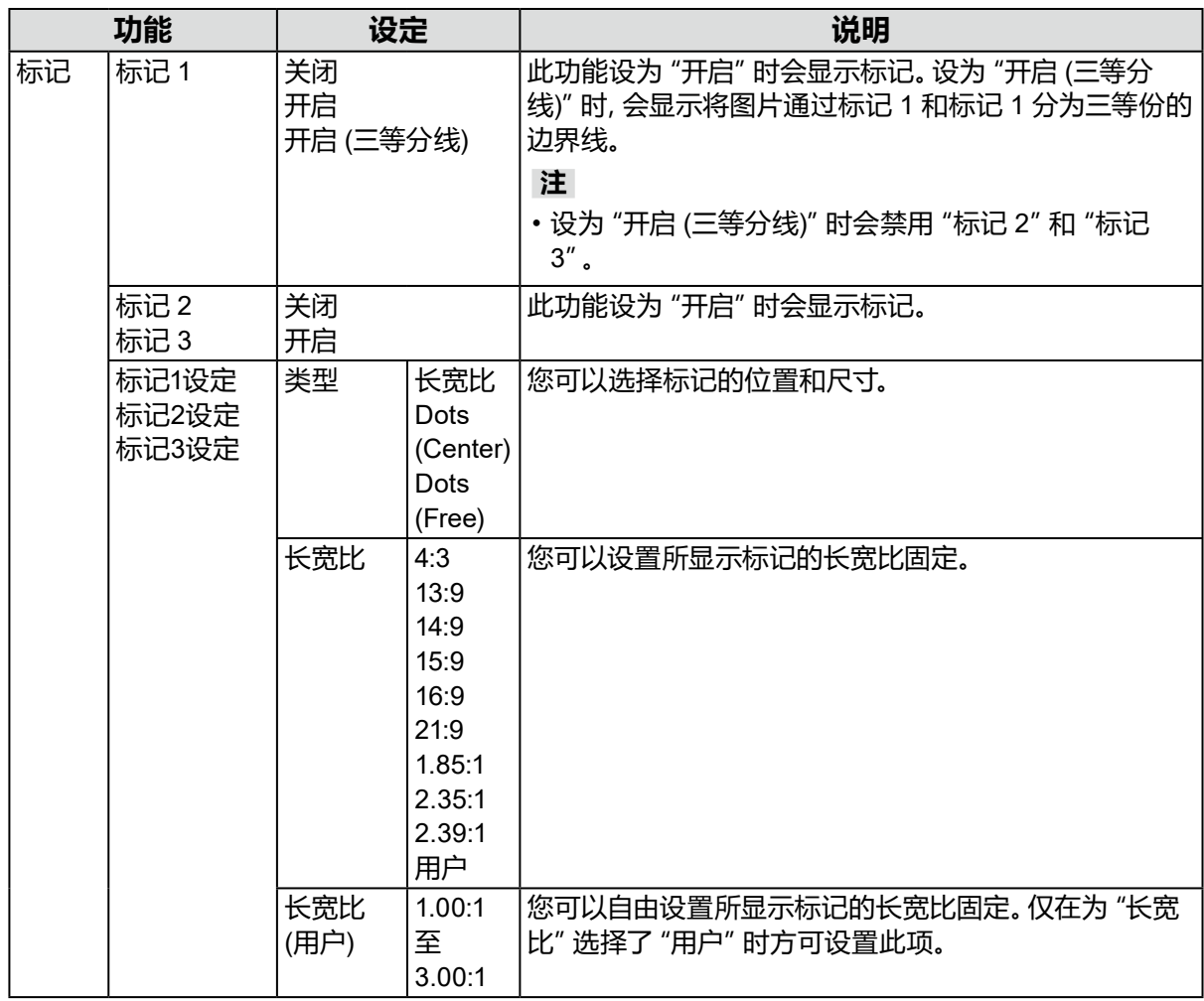

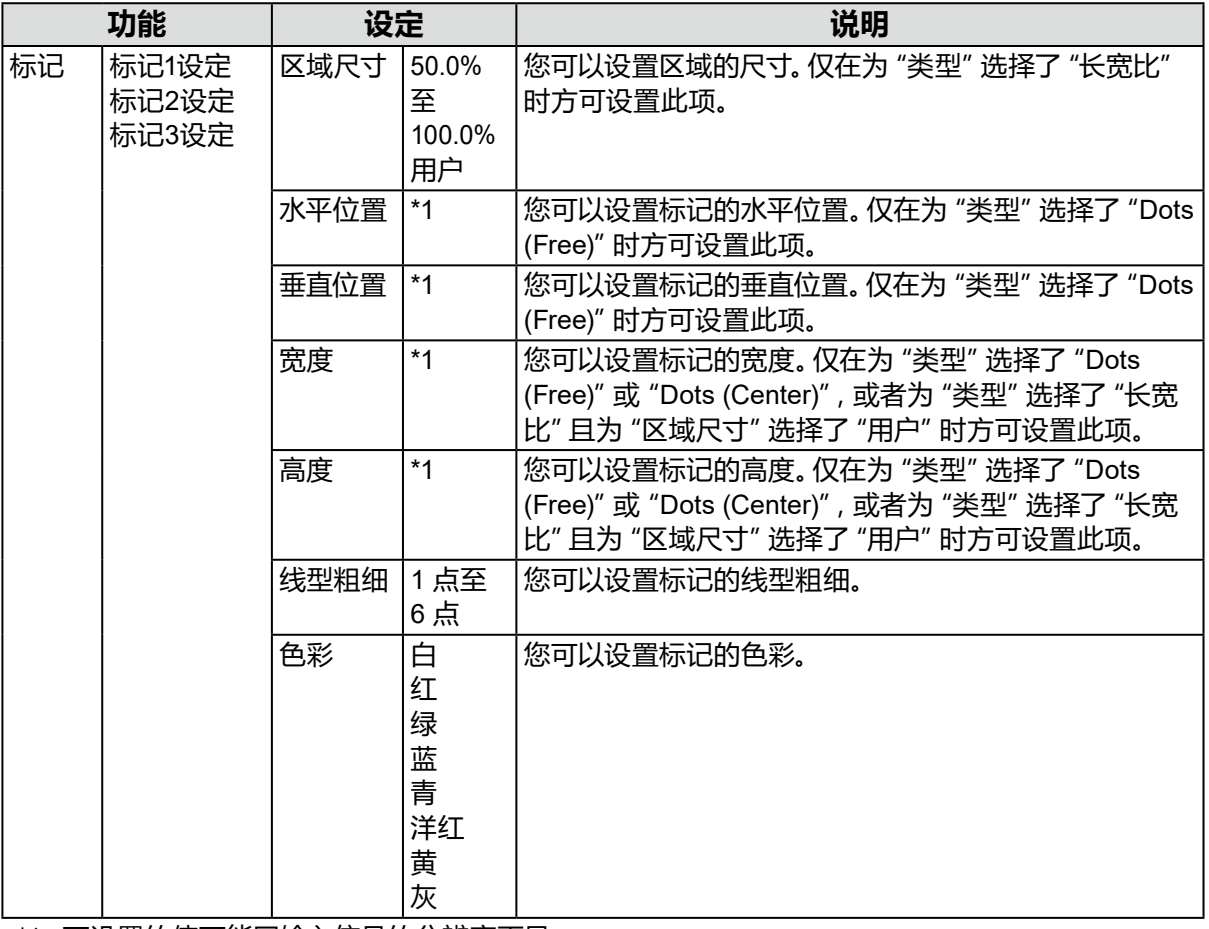

\*1 可设置的值可能因输入信号的分辨率而异。

<span id="page-30-0"></span>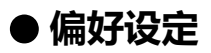

可对显示器的设置进行配置,以适应使用环境或个人偏好。

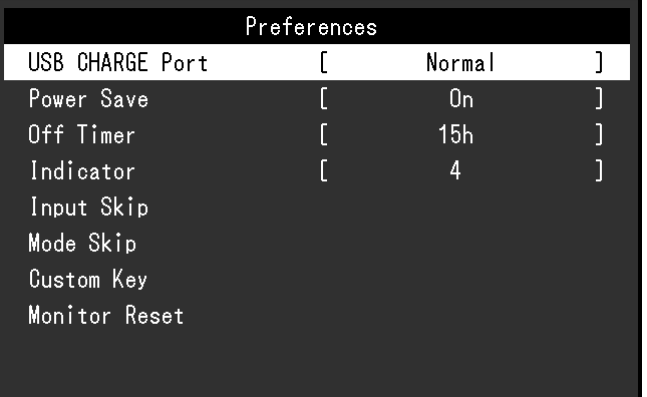

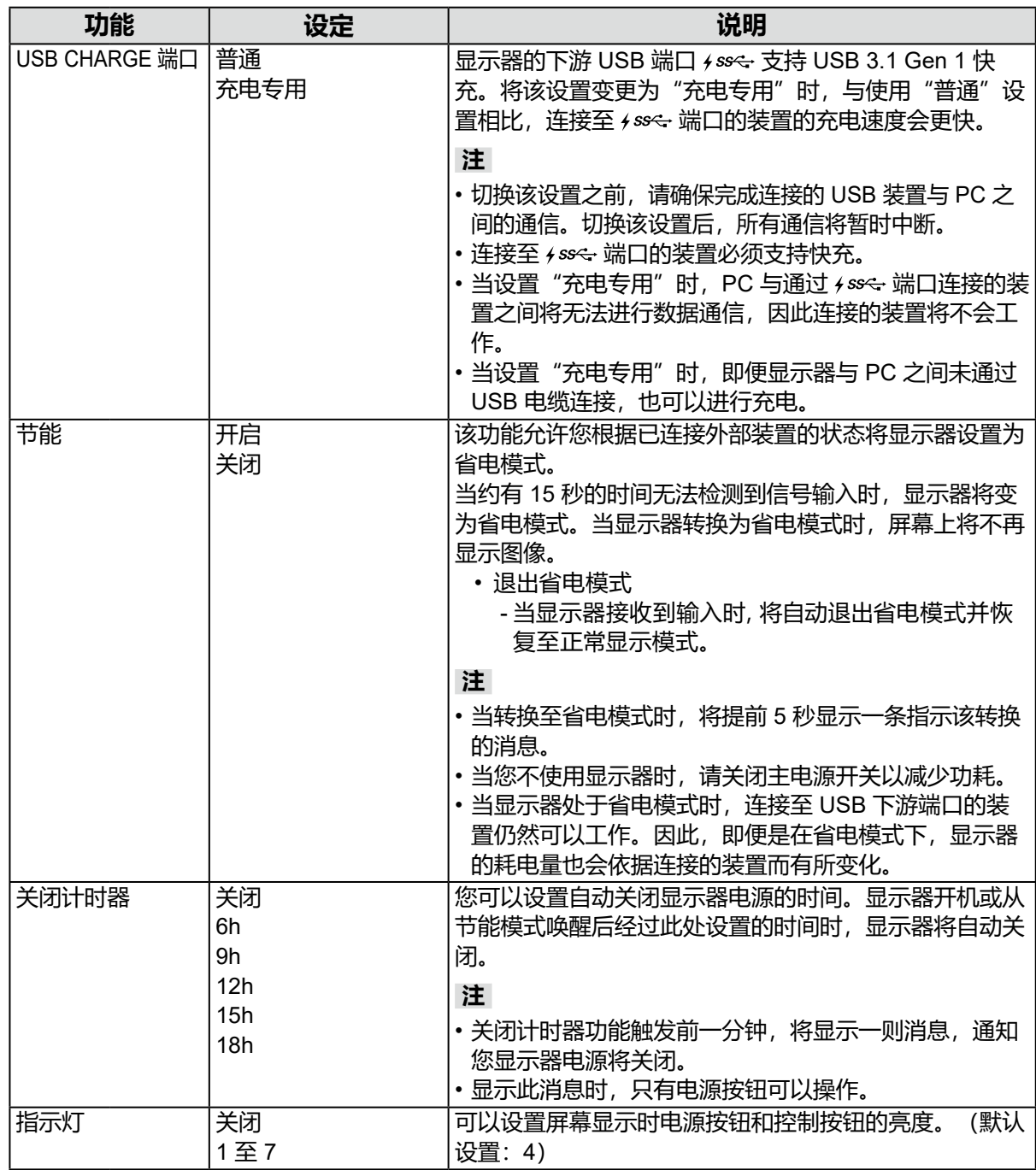

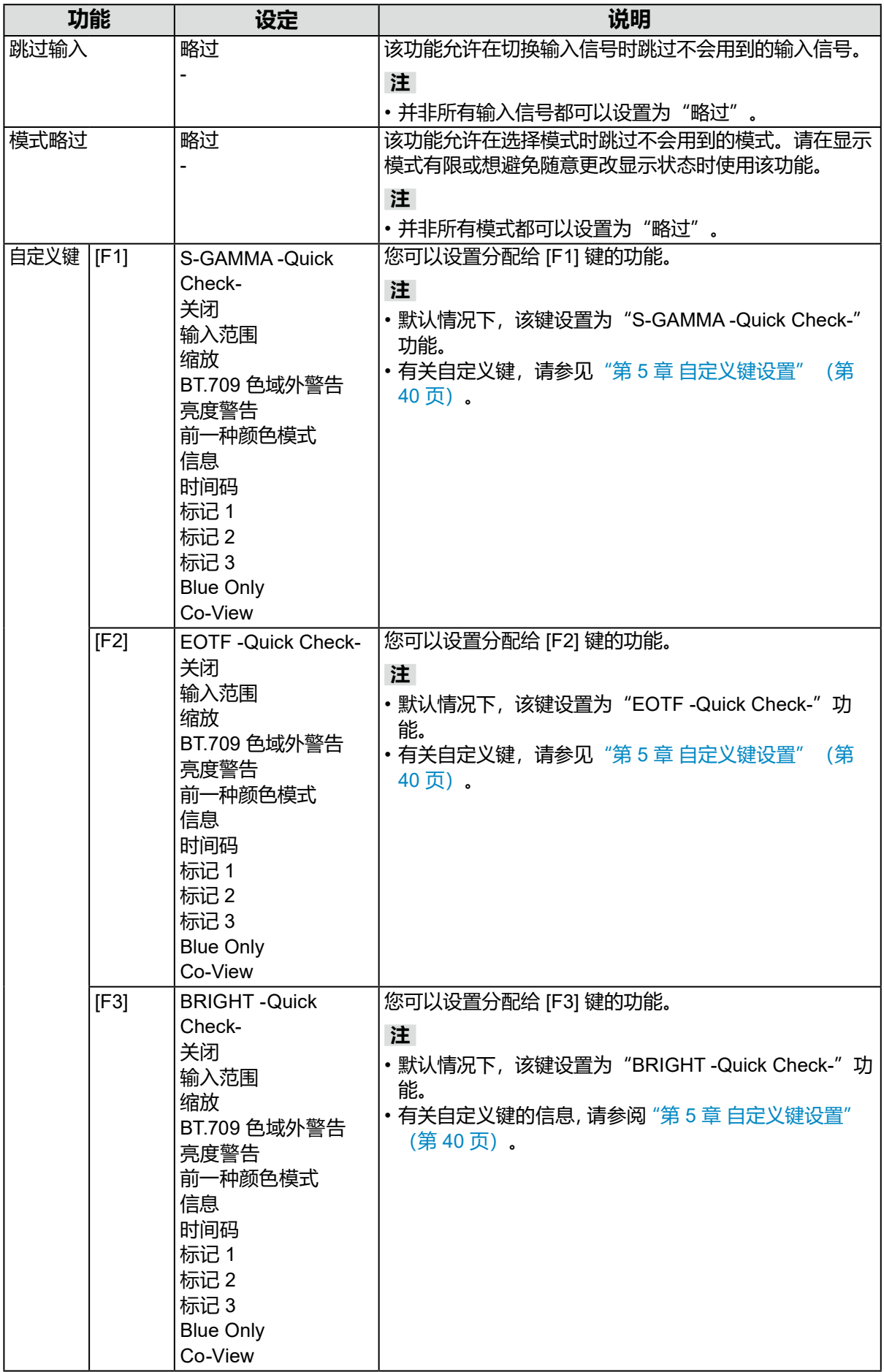

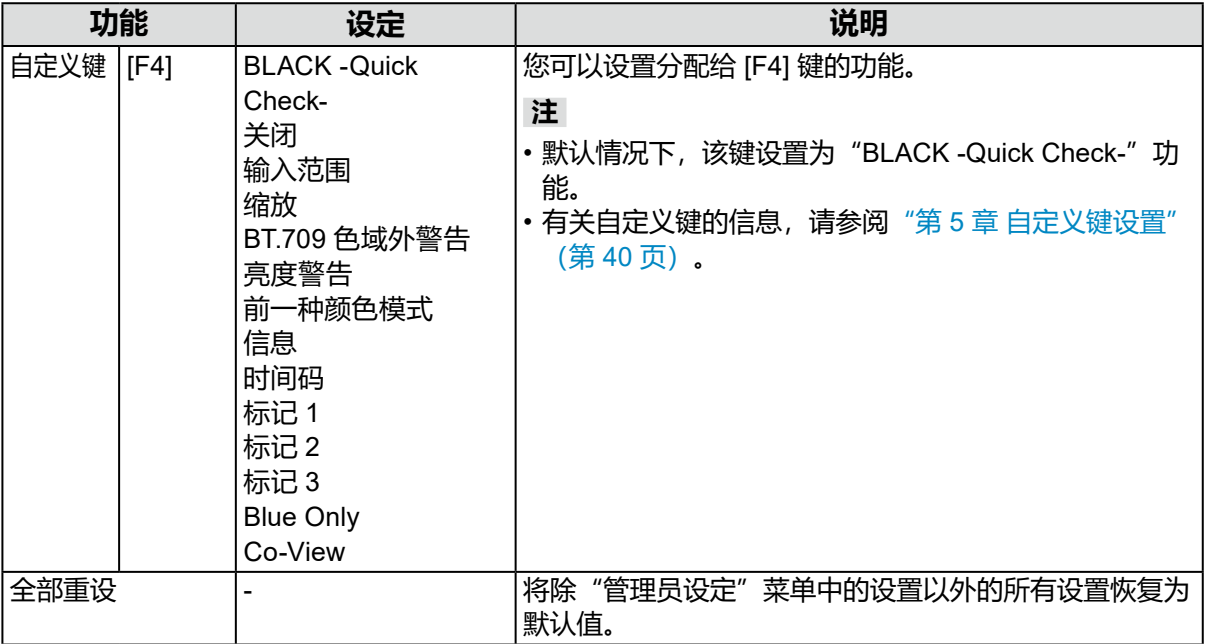

## <span id="page-33-0"></span>**●语言**

可以选择菜单与消息的显示语言。

**设定**

英语、德语、法语、西班牙语、意大利语、瑞典语、日语、简体中文、繁体中文

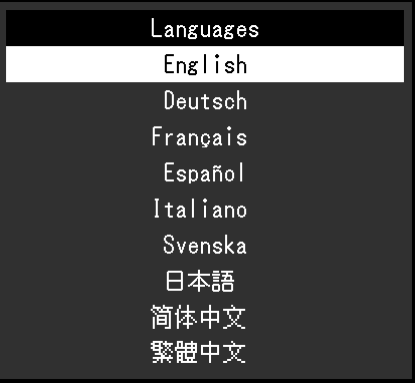

## **●信息**

您可以查看显示器信息(型号名称、序列号(S/N)、固件版本、使用时间)和输入信号信 息。

例如:

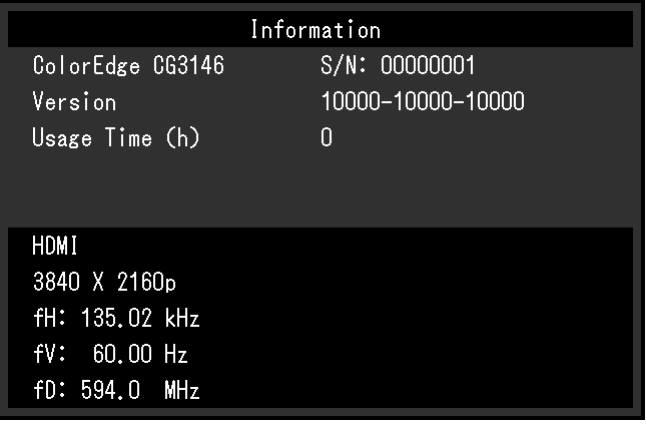

# <span id="page-34-0"></span>**第 4 章 SelfCalibration**

本产品配备内置校准传感器。事先设定校准目标与执行日程,校准传感器就会自动操作并定期校准显 示器。这一自动校准功能被称之为 "SelfCalibration"。

SelfCalibration 的调节内容将因执行的色彩模式而异。

- <span id="page-34-1"></span>• Standard Mode(除"CAL1"、"CAL2"和"CAL3"之外的色彩模式):显示器的色彩再现色 域获得更新,而且每个模式的显示模式进行以下调节。
	- 调节色温使其尽可能接近指定值。
	- 调节色域值使其尽可能接近各个指定值。
	- 亮度信息获得更新。
- Advanced Mode (色彩模式 "CAL1"、 "CAL2" 和 "CAL3"):
	- 在显示器上进行 SelfCalibration 时,校准显示器以匹配设定目标。
	- 使用 ColorNavigator 7 时,组合使用一台测量设备和软件来维持显示器的已校准状态。

#### **注意**

- 如果为 SelfCalibration 设置了多种色彩模式,则预热过程会执行多次 (\*1),且对所有色彩模式完成 SelfCalibration 需要一段时间。
- \*1 对亮度存在很大区别的多个色彩模式连续执行 SelfCalibration 时,例如对 SDR 色彩模式(BT.2020、 BT.709 或 DCI-P3) 执行 SelfCalibration 后再对 HDR 色彩模式 (PQ\_BT.2100、PQ\_DCI-P3 或 HLG BT.2100)执行 SelfCalibration, 则每次均会执行预热过程。

#### **注**

- 在打开显示器后将执行 SelfCalibration 30 分钟。
- 在无外部装置信号输入时,也可以执行 SelfCalibration。
- 建议您执行 SelfCalibration,以保留通过 ColorNavigator 7 设置的调节内容。
- 由于使用显示器时亮度和色度有所变化,因此建议定期校准显示器。
- 内置校准传感器的测量结果可以与您想用作参考的外部测量装置的测量结果相关联。有关详细信息,请参阅 ColorNavigator 7 的用户手册。

可通过 ColorNavigator 7 或显示器的设置菜单,设置校准目标和执行日程。 您可以从本公司网站下载 ColorNavigator 7 软件和用户手册: [www.eizoglobal.com](https://www.eizoglobal.com)

#### **注**

- 使用本软件时,必须使用随附的 USB 电缆连接 PC 与显示器。
- 有关 USB 电缆连接的详细信息,请参[见"连接步骤"\(第](#page-64-2) 65 页)。
- 使用该软件时,请勿操作显示器前方的电源按钮或控制按钮。

# <span id="page-35-0"></span>**4-1. SelfCalibration 功能**

对"SelfCalibration"进行详细的设置。

<span id="page-35-1"></span>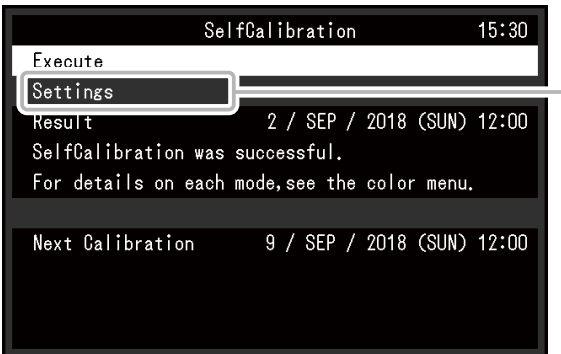

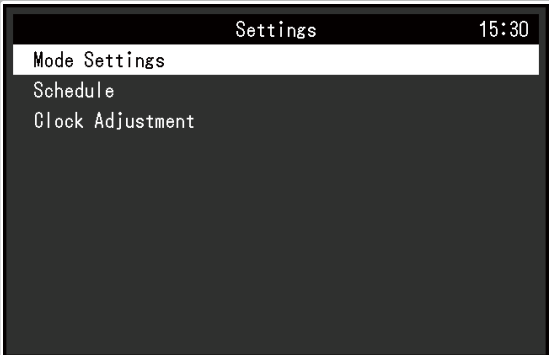

<span id="page-35-3"></span><span id="page-35-2"></span>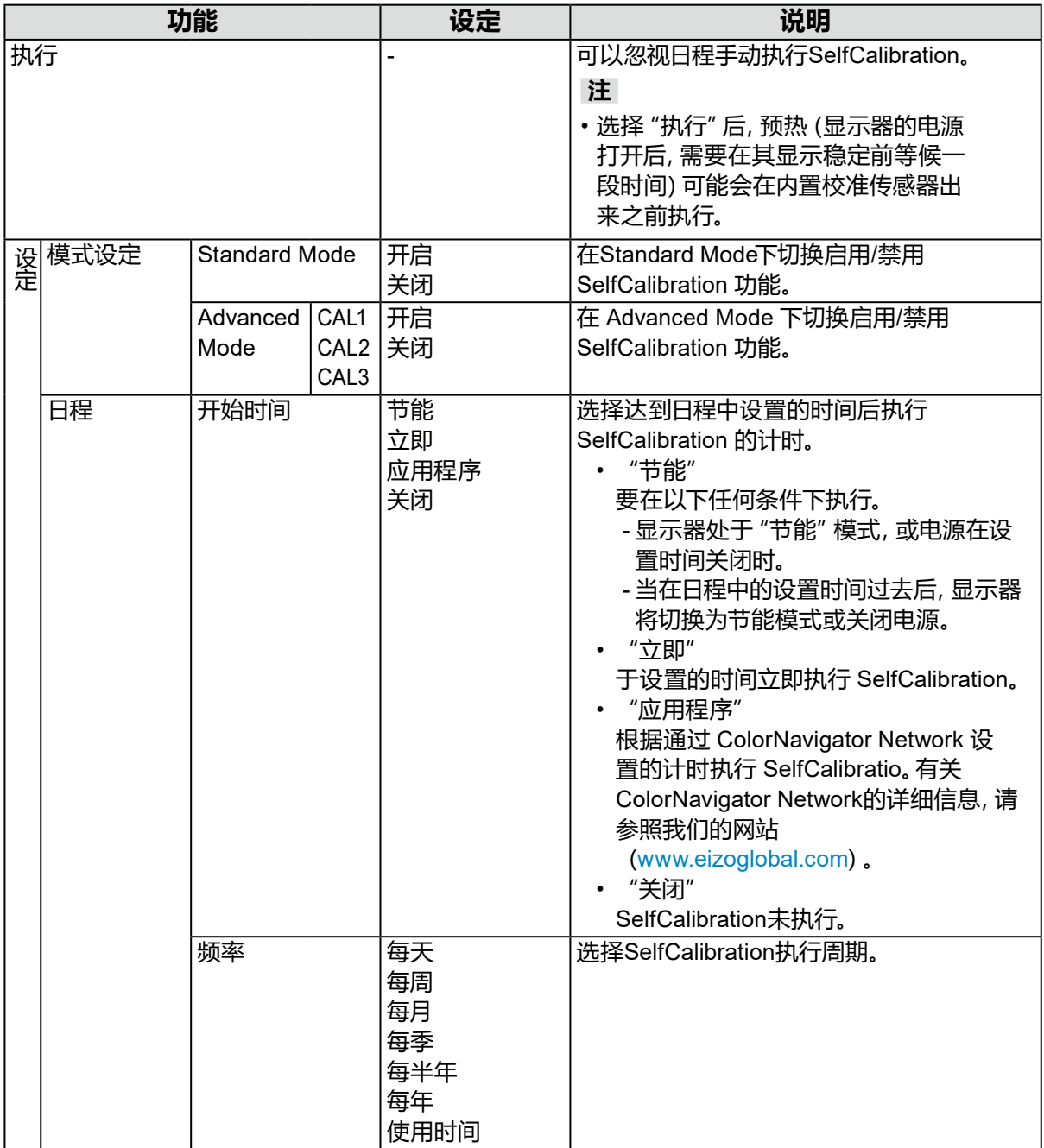

<span id="page-36-0"></span>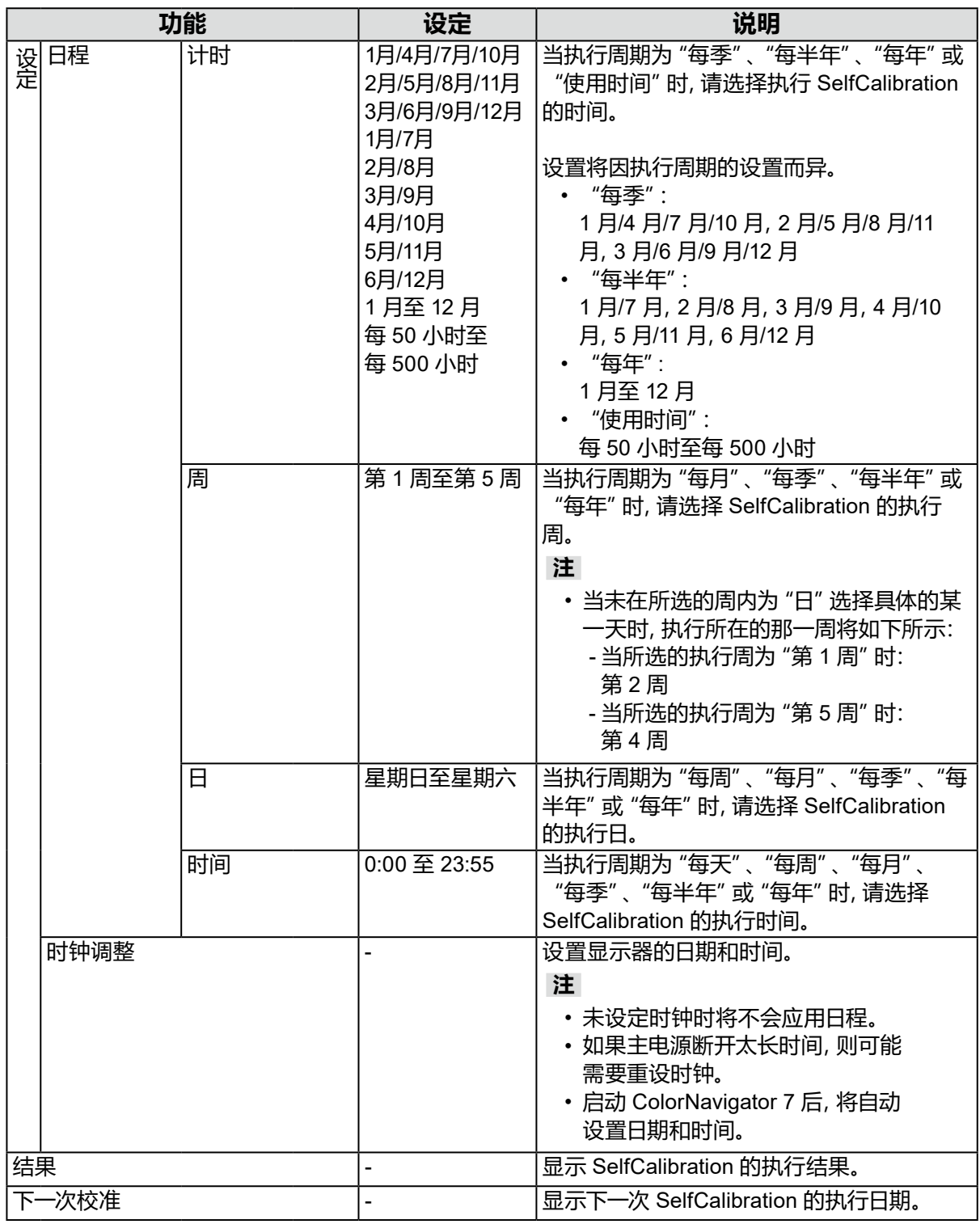

# <span id="page-36-1"></span>**4-2. 设置目标**

设置 Advanced Mode 的校准对象。您可通过 ColorNavigator 7 设置或直接在显示器上设置目标。 直接使用显示器时,在"颜色"菜单中设置以下功能。

- "色彩模式"
- 选择 "CAL1"、"CAL2" 或 "CAL3"。
- "目标设定"
	- 设置 SelfCalibration 的校准目标。

# <span id="page-37-0"></span>**4-3. 执行**

<span id="page-37-1"></span>可通过设置日程执行 SelfCalibration,也可不通过日程执行。 您可通过 ColorNavigator 7 设置或直接在显示器上设置日程。 通过在显示器上设置日程执行 SelfCalibration 时,启用 SelfCalibration 的方法因色彩模式 (Standard Mode 或 Advanced Mode)类型而异。

#### **注意**

• 在执行 SelfCalibration 的过程中, 从外部设备输入的视频信号发生变化 (信号消失或在无信号状态下输入 信号等情况)时,SelfCalibration 将被自动取消。

## **●不通过日程执行**

手动执行 SelfCalibration。

执行 SelfCalibration 的方法有如下2种:

- 从"SelfCalibration"菜单执行。
	- 在"SelfCalibration"菜单中选择"执行"。

"SelfCalibration"菜单中的"设定" - "模式设定"为"开启"时,SelfCalibration 在所有色彩模式中 执行。

• 从"颜色"菜单执行 在"色彩调整"菜单下的"色彩模式"中,选择"CAL1"、"CAL2"或"CAL3",然后选择"执行校准"。 执行所显示色彩模式的 SelfCalibration。

## **●通过设置日程执行**

设置 SelfCalibration 的校准日程。

在"SelfCalibration"菜单的"设定"中,设置 SelfCalibration 的校准日程和显示器日期、时间。

#### **注意**

• 如果计划中的 SelfCalibration 被自动取消,在取消至少1个小时后显示器切换至省电模式时,或通过 关闭显示器时重新执行。

## **●<sup>在</sup>Standard Mode下激活SelfCalibration**

在Standard Mode下执行 SelfCalibration。

- 在"SelfCalibration"菜单的"设定"中,设置以下功能:
- "模式设定" 将"Standard Mode"设为"开启"。

## **●<sup>在</sup> Advanced Mode 下激活 SelfCalibration**

在 Advanced Mode 下执行 SelfCalibration。

- 在"SelfCalibration"菜单的"设定"中,设置以下功能:
- "模式设定"

选择"Advanced Mode"。

- "Advanced Mode"
	- 选择 "CAL1"、"CAL2" 或 "CAL3", 然后设为 "开启"。

## <span id="page-38-0"></span>**4-4. 确认结果**

通过显示器确认SelfCalibration的校准结果。

- 在"颜色"菜单中设置下列功能:
	- "色彩模式"
		- 选择 "CAL1"、"CAL2" 或 "CAL3"。
	- "结果"

确认SelfCalibration的校准结果。

# <span id="page-39-1"></span><span id="page-39-0"></span>**第 5 章 自定义键设置**

您可以将功能分配给自定义键,以方便地启动指定功能。 本章介绍如何操作自定义键以及如何为自定义键分配功能。

# **5-1. 自定义键的基本操作**

## **1. 执行**

<span id="page-39-2"></span>1. 按 (F1) 按钮、 (F2) 按钮、 (F3) 按钮或 (F4) 按钮。 分配给 (F1) 按钮、 (F2) 按钮、 (F3) 按钮 或 (F4) 按钮的功能即会执行。

# **5-2. 向自定义键分配功能**

## **1. 菜单显示**

1. 按旋钮。

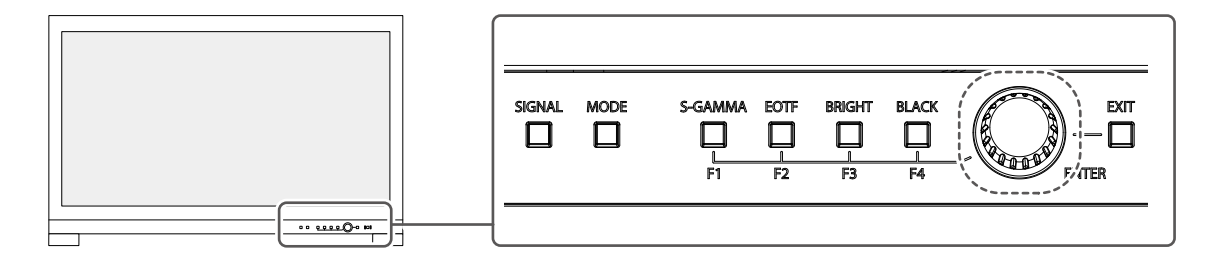

出现设置菜单。

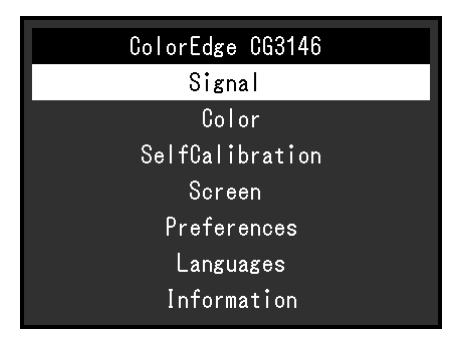

2. 转动旋钮以选择 "偏好设定", 然后按旋钮。 出现偏好设定菜单。

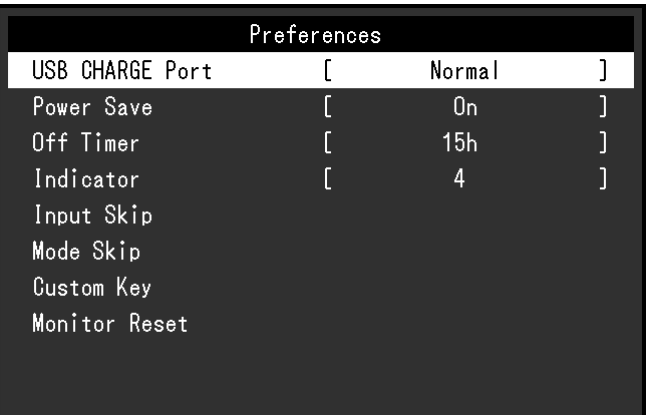

3. 转动旋钮以选择 "自定义键", 然后按旋钮。 出现自定义键菜单。

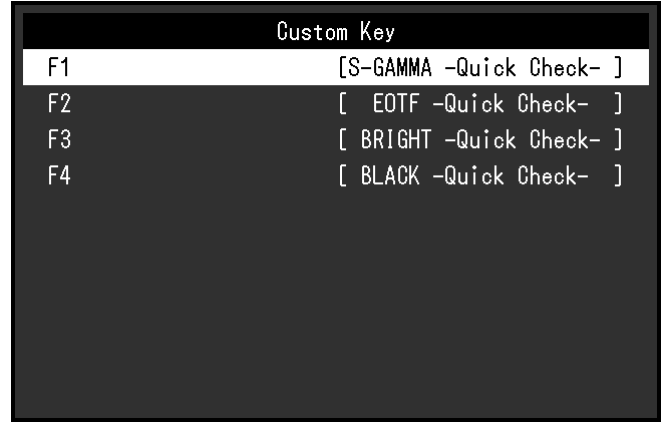

4. 转动旋钮选择要向其分配功能的自定义键,然后按旋钮。 出现用于分配功能的菜单。

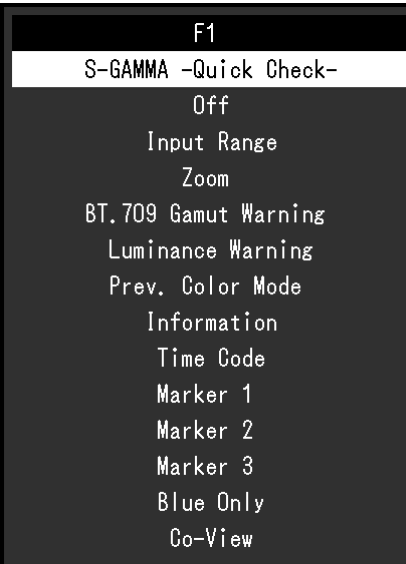

有关功能的详细信息,请参[阅"可分配给自定义键的功能"\(第](#page-41-1) 42 页)。

<span id="page-41-0"></span>5. 转动旋钮选择要分配的功能,然后按旋钮。 该功能随即分配给自定义键。

## **2.退出**

1. 按 (EXIT) 按钮数次即可。 退出设置菜单。

## **●可分配给自定义键的功能**

<span id="page-41-1"></span>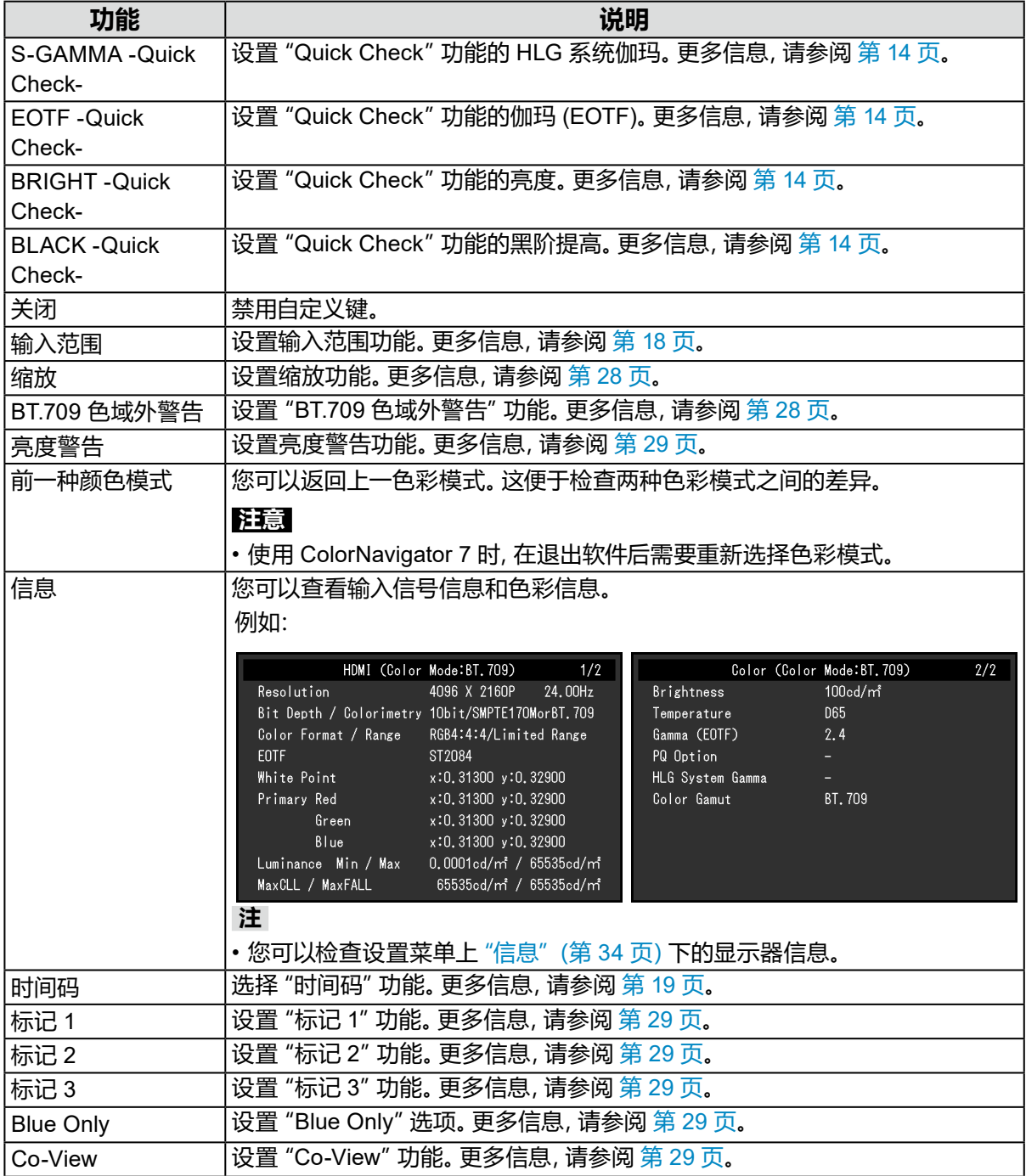

# <span id="page-42-0"></span>**第 6 章 管理员设定**

本章说明如何使用"管理员设定"菜单来配置显示器的操作。

## **6-1. "管理员设定"菜单的基本操作**

#### **1.菜单显示**

- 1. 按 の关闭显示器。
- 2. 按最左边的按钮,同时按 心 2 秒以上,打开显示器。

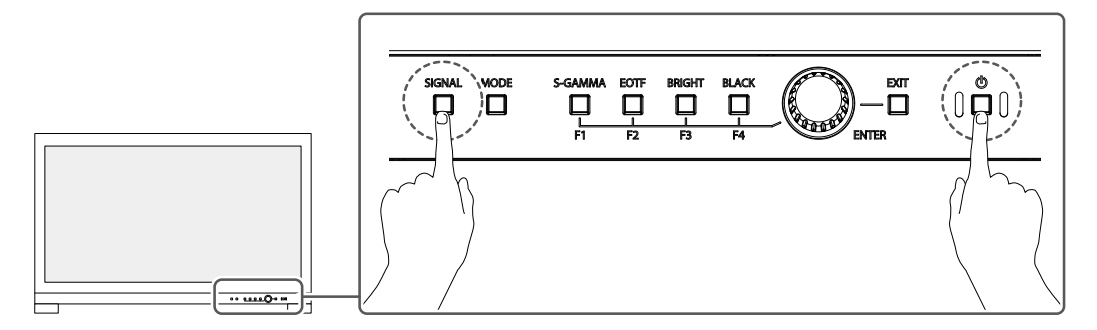

出现"管理员设定"菜单。

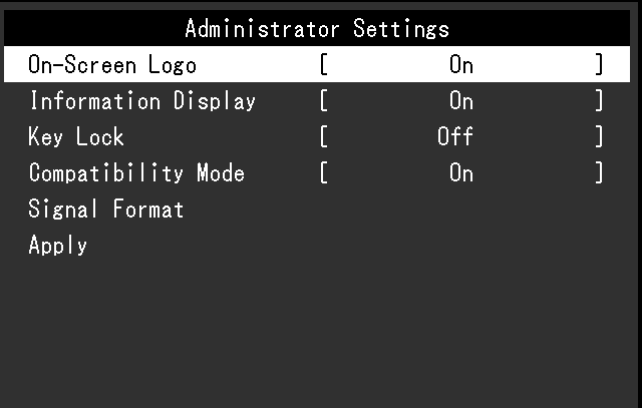

## **2.设置**

1. 转动旋钮选择要设置的项目,然后按旋钮。 出现调节/设置菜单。

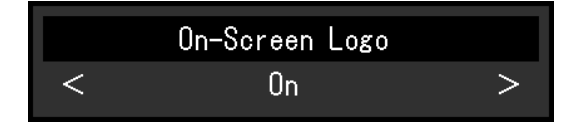

2. 转动旋钮以设置所选项目, 然后按旋钮。 出现"管理员设定"菜单。

#### **3.应用与退出**

1. 选择"应用",然后按旋钮。 确认设置,退出"管理员设定"菜单。

# <span id="page-43-0"></span>**6-2. "管理员设定"菜单功能**

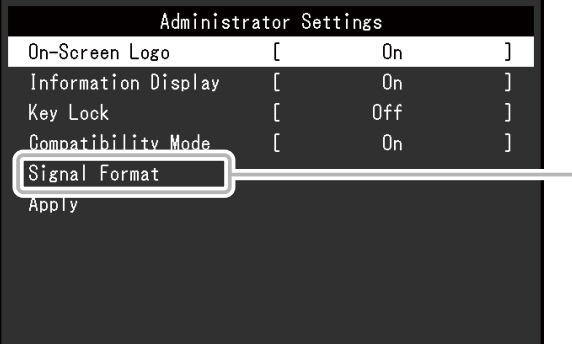

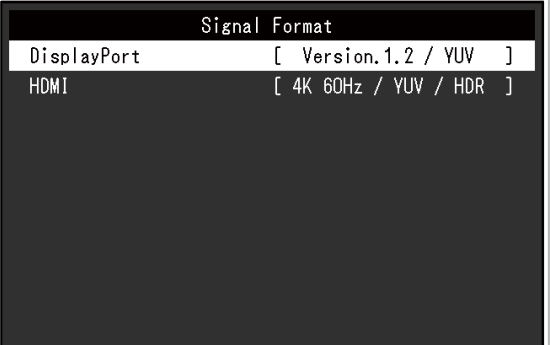

<span id="page-43-3"></span><span id="page-43-2"></span><span id="page-43-1"></span>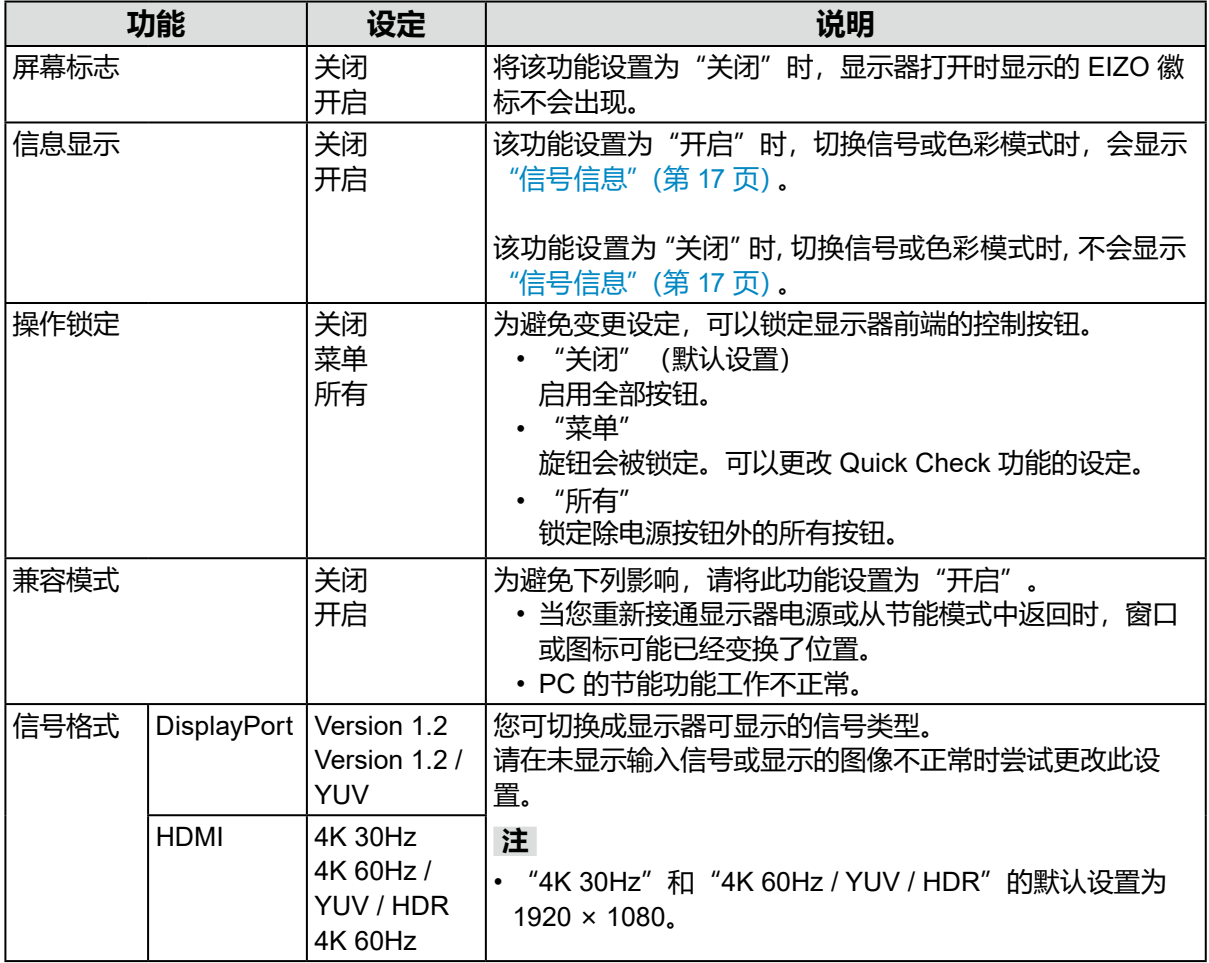

# <span id="page-44-0"></span>**第 7 章 SDR/HDR设置**

本章介绍通过配置显示器设置使用此显示器生成图像的方法。

"7-1. [关于色彩模式"\(第](#page-44-1) 45 页) 介绍各种色彩模式的应用程序和配置。

"7-2. [设置步骤"\(第](#page-51-1) 52 页) 介绍配置每个颜色模式设置以适合每个应用程序显示的步骤。

"[7-3. ColorNavigator 7](#page-55-1) 设置" (第 56 页) 概述使用软件配置设置的步骤。

#### **注意**

• 在配置设置之前, 请参阅"信息"(第 34 页) 查看您显示器的固件版本。访问我们的网页 ([www.](https://www.eizoglobal.com) [eizoglobal.com\)](https://www.eizoglobal.com), 从"支持"中选择"软件及驱动程序", 输入产品名称, 然后执行搜索。下载程序, 如果

版本非最新版本,请更新固件。

**注**

• 显示器大约需要 3 分钟 (基于我们的测试条件) 才能达到稳定的显示状态。为了实现高准确度的调节, 请在 开启显示器电源后等待 20 分钟或更长时间。

•如果在 SDR 色彩模式(BT.2020, BT.709 和 DCI-P3)和 HDR 色彩模式(PQ\_BT.2100, PQ\_DCI-P3 和

HLG BT.2100)之间进行切换,请在切换色彩模式后等待 30 分钟或更长时间, 然后再调节显示器。

# **7-1. 关于色彩模式**

## <span id="page-44-1"></span>**●图像生成色彩模式的类型与应用程序**

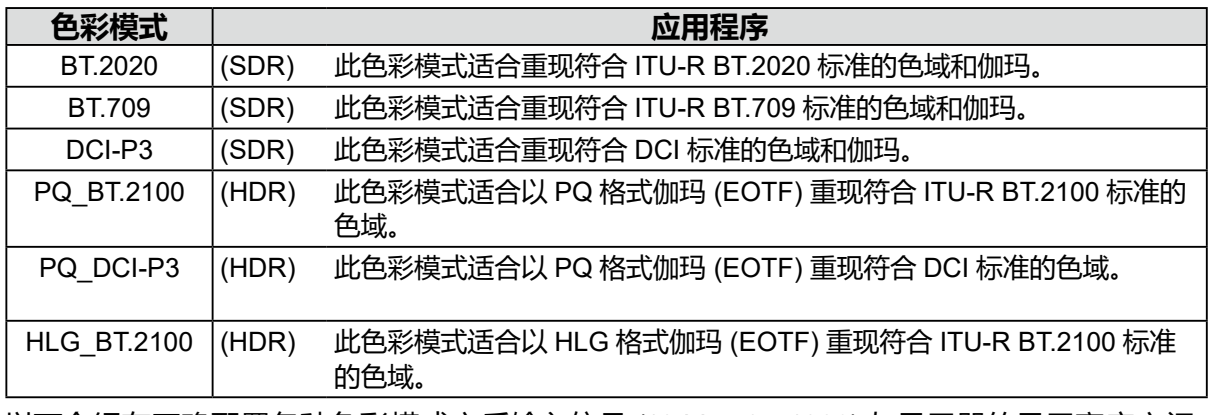

以下介绍在正确配置各种色彩模式之后输入信号 (10 bits: 0 - 1023) 与显示器的显示亮度之间 的关系。有关如何配置设置的更多信息,请参阅"7-2. [设置步骤"\(第](#page-51-1) 52 页)。

#### <span id="page-45-0"></span>**●BT.2020**

以下介绍输入信号 (0 - 1023) 与显示器的显示亮度之间的关系。

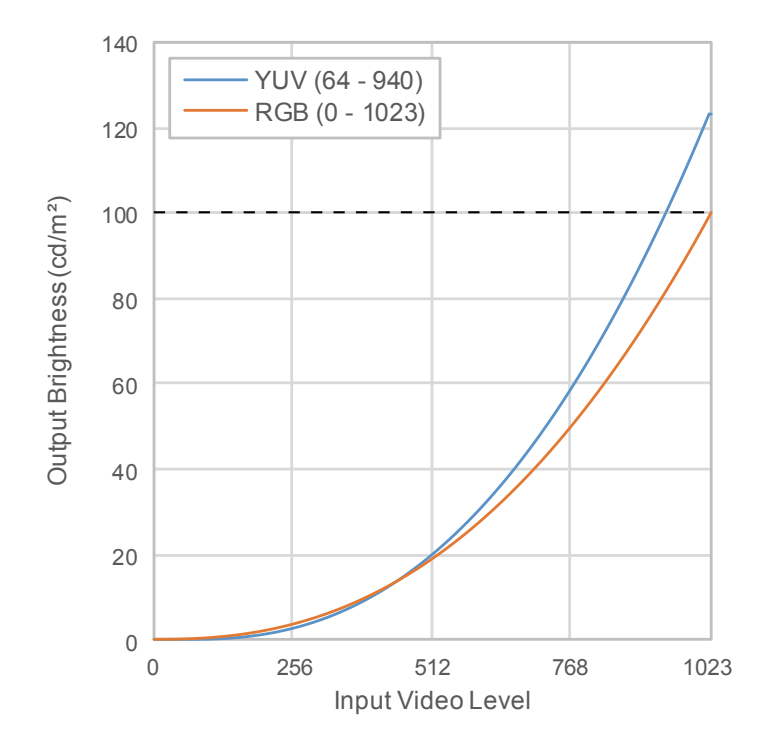

#### **设定菜单的主设置项**

有关配置设置的步骤的更多信息,请参阅"7-2. [设置步骤"\(第](#page-51-1) 52 页)。

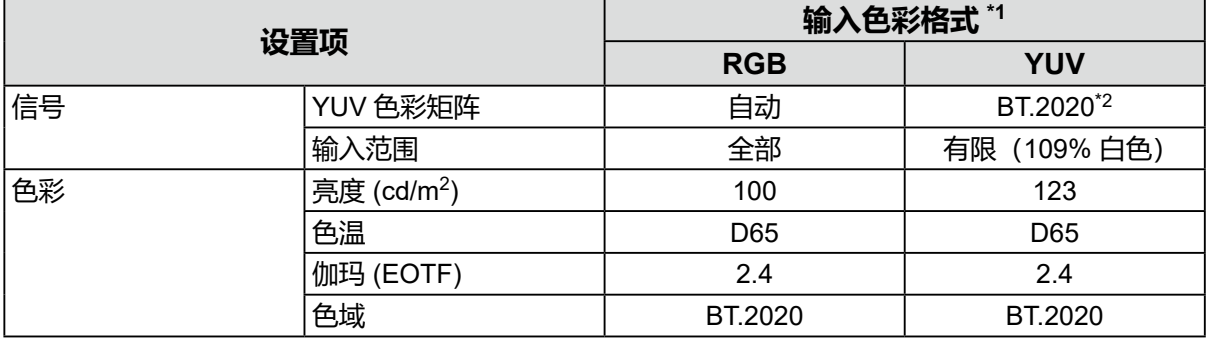

\*1 如果图片显示正确,您可以在设置菜单下的"信号设定">"信号信息"中检查设定。如果下图 中的蓝色框中显示有包含"YCbCr"或"YCC"的文本,则输入信号为 YUV。 如果所显示的文字信息包含"RGB", 此时输入信号为 RGB。

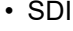

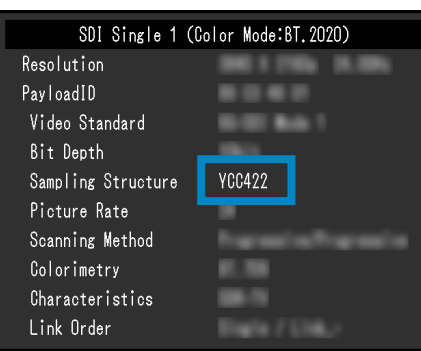

 $\cdot$  HDMI

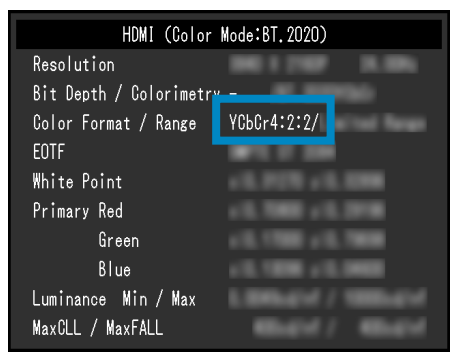

\*2 由于受到限制或受您的设备设置及工具所影响,可能会采用一个非 BT.2020 的转换常数。

### <span id="page-46-0"></span>**●BT.709**

以下介绍输入信号 (0 - 1023) 与显示器的显示亮度之间的关系。

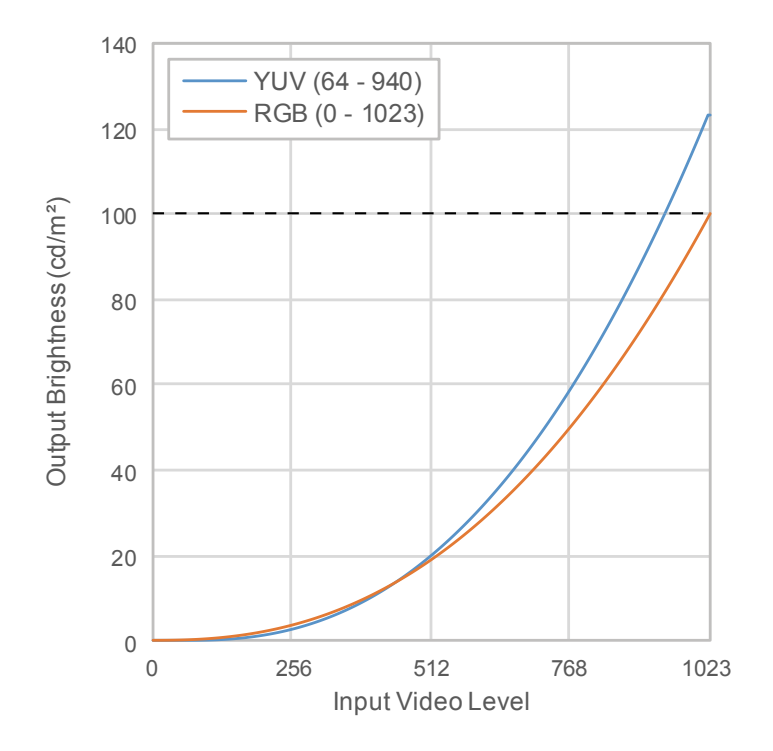

#### **设定菜单的主设置项**

有关配置设置的步骤的更多信息,请参阅"7-2. [设置步骤"\(第](#page-51-1) 52 页)。

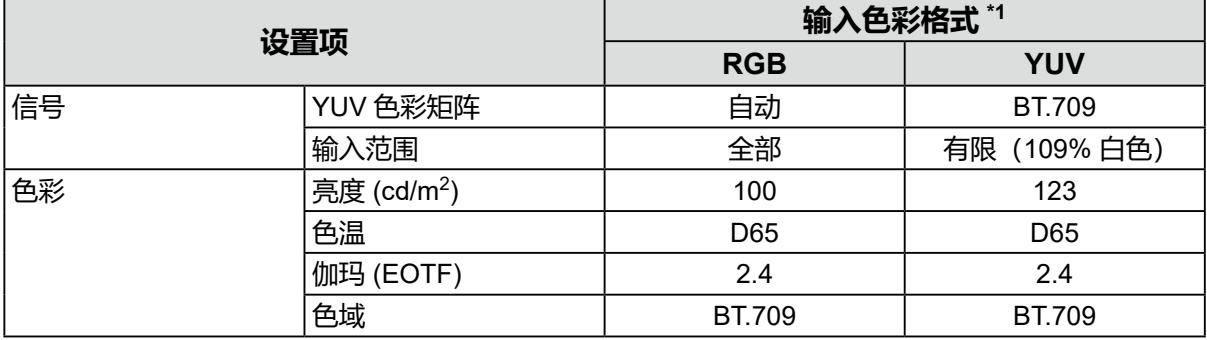

\*1 如果图片显示正确,您可以在设置菜单下的"信号设定">"信号信息"中检查设定。如果下图 中的蓝色框中显示有包含"YCbCr"或"YCC"的文本,则输入信号为 YUV。 如果所显示的文字信息包含"RGB", 此时输入信号为 RGB。

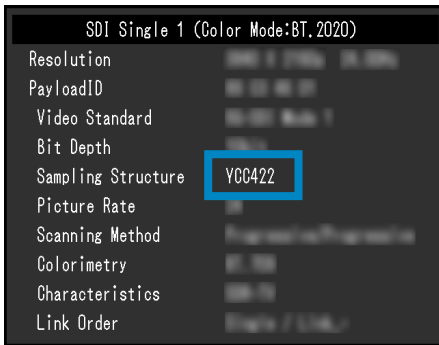

• SDI • HDMI

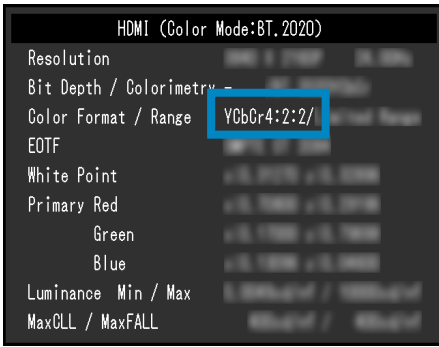

## <span id="page-47-0"></span>**●DCI-P3**

以下介绍输入信号 (0 - 1023) 与显示器的显示亮度之间的关系。

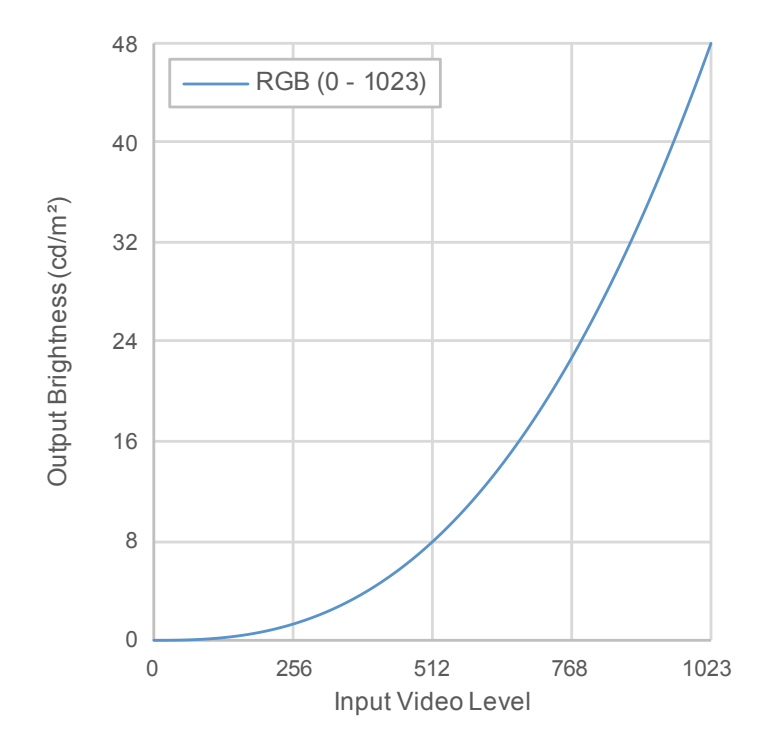

#### **设定菜单的主设置项**

有关配置设置的步骤的更多信息,请参阅"7-2. [设置步骤"\(第](#page-51-1) 52 页)。

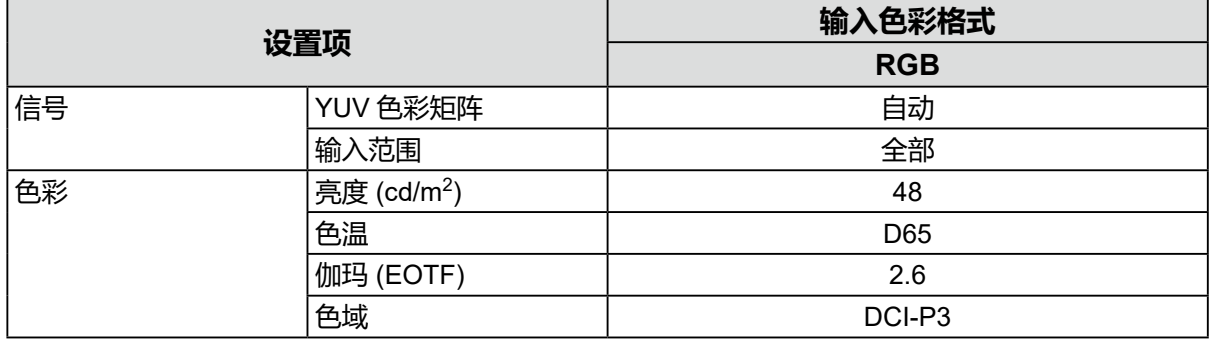

## <span id="page-48-0"></span>**●PQ\_BT.2100**

以下介绍输入信号 (0 - 1023) 与显示器的显示亮度之间的关系。

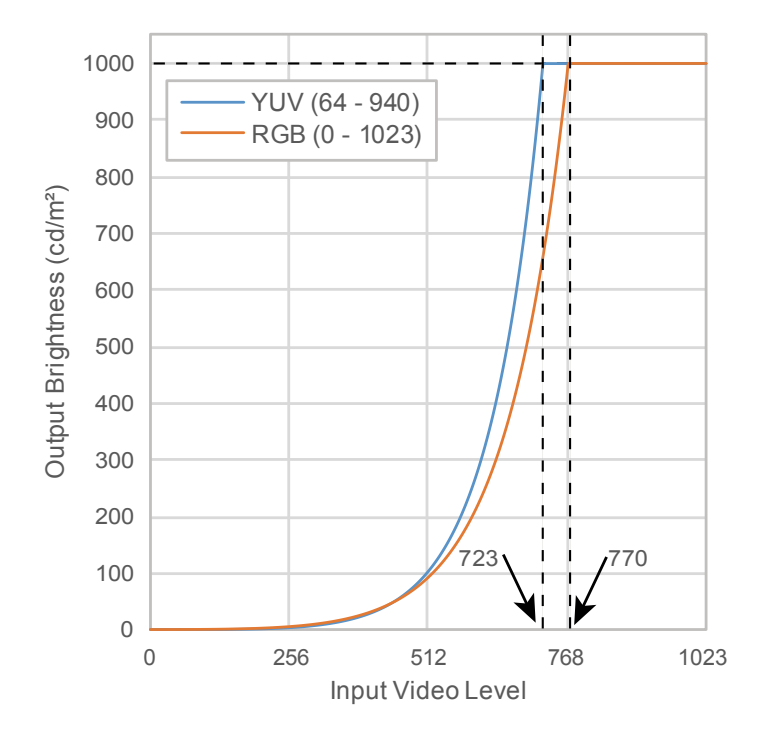

#### **设定菜单的主设置项**

有关配置设置的步骤的更多信息,请参阅"7-2. [设置步骤"\(第](#page-51-1) 52 页)。

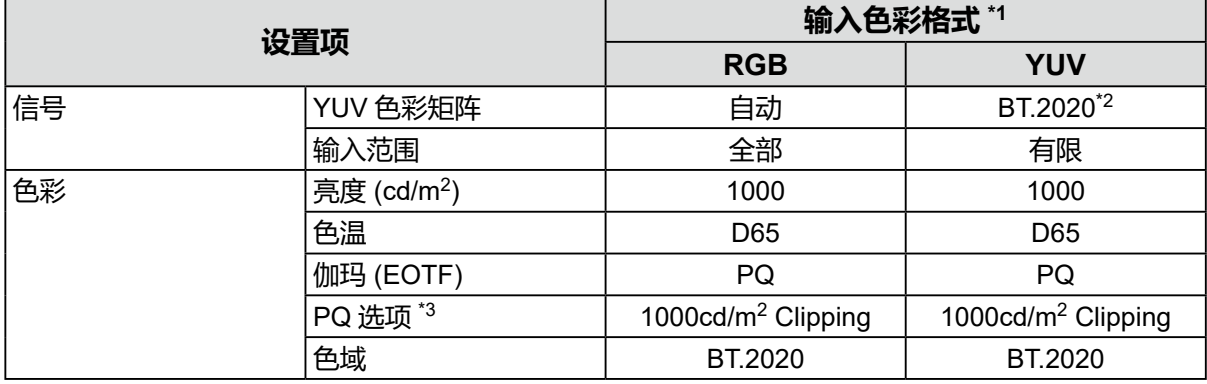

\*1 如果图片显示正确,您可以在设置菜单下的"信号设定">"信号信息"中检查设定。如果下图 中的蓝色框中显示有包含"YCbCr"或"YCC"的文本,则输入信号为 YUV。 如果所显示的文字信息包含"RGB", 此时输入信号为 RGB。

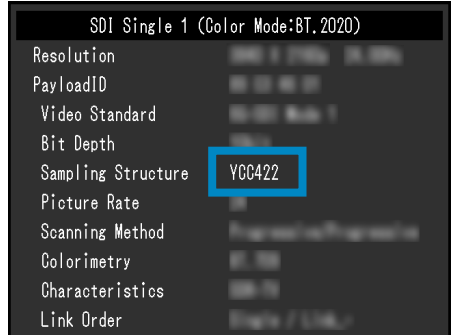

• SDI • HDMI

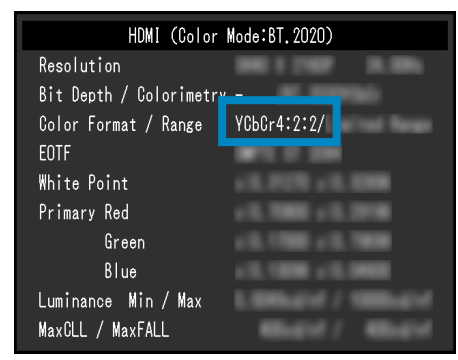

\*2 由于受到限制或受您的设备设置及工具所影响,可能会采用一个非 BT.2020 的转换常数。 \*3 有关更多信息,请参阅"PQ 选项"(第 21 页)和"PQ [选项和显示设定"\(第](#page-21-0) 22 页)。

## <span id="page-49-0"></span>**●PQ\_DCI-P3**

以下介绍输入信号 (0 - 1023) 与显示器的显示亮度之间的关系。

![](_page_49_Figure_2.jpeg)

#### **设定菜单的主设置项**

有关配置设置的步骤的更多信息,请参阅"7-2. [设置步骤"\(第](#page-51-1) 52 页)。

![](_page_49_Picture_160.jpeg)

## <span id="page-50-0"></span>**●HLG\_BT.2100**

以下介绍输入信号 (0 - 1023) 与显示器的显示亮度之间的关系。

![](_page_50_Figure_2.jpeg)

#### **设定菜单的主设置项**

有关配置设置的步骤的更多信息,请参阅"7-2. [设置步骤"\(第](#page-51-1) 52 页)。

![](_page_50_Picture_215.jpeg)

\*1 如果图片显示正确,您可以在设置菜单下的"信号设定">"信号信息"中检查设定。如果下图 中的蓝色框中显示有包含"YCbCr"或"YCC"的文本,则输入信号为 YUV。 如果所显示的文字信息包含"RGB", 此时输入信号为 RGB。

![](_page_50_Picture_216.jpeg)

![](_page_50_Picture_217.jpeg)

 $\cdot$  HDMI

![](_page_50_Picture_218.jpeg)

\*2 由于受到限制或受您的设备设置及工具所影响,可能会采用一个非 BT.2020 的转换常数。

# <span id="page-51-0"></span>**7-2. 设置步骤**

<span id="page-51-1"></span>本部分介绍对显示器使用适合显示 SDR 或 HDR 图像的设置的步骤。

**注**

• 有关使用 ColorNavigator 7 完成 SDR/HDR 设置步骤的更多信息, 请参阅 "[7-3. ColorNavigator 7](#page-55-1) 设置" (第 [56](#page-55-1) 页)。

. . . . . . . . . . . . .

## **1.选择一种色彩模式。**

选择一种适合应用程序的色彩模式。

![](_page_51_Figure_6.jpeg)

![](_page_51_Picture_167.jpeg)

**2.在设定菜单中显示"信号",然后配置所需设置。**

![](_page_52_Picture_217.jpeg)

**注**

• 有关设定菜单的的更多基本操作信息, 请参阅 "3-1. 设置菜单的基本操作" (第 15 页)。

- 1. 如果显示器未能正确显示图像,请在"信号"菜单中设定"输入色彩格式"。 如果"信号设定"菜单中的"信号信息"显示有包含"YCbCr"或"YCC"的文本,则输入信号为 YUV。如果所显示的文字信息包含"RGB", 此时输入信号为 RGB。
- 2. 如果所显示的信号为 YUV 信号, 此时显示器已被设定为"YUV 色彩矩阵"。

所选的各种色彩模式设置显示如下。

![](_page_52_Picture_218.jpeg)

**注**

• 如果输入信号为 RGB, 请使用初期设定。

3. 设置"输入范围"。

以下显示各种色彩模式和色彩格式选择的设置。

![](_page_52_Picture_219.jpeg)

<sup>•</sup> 由于受到限制或受您的设备设置及工具所影响,可能会采用一个非 BT.2020 的转换常数。在此情 况下,请为您的设备和工具正确配置设置。

## **3.在设定菜单中显示"色彩调整",然后配置所需设置。**

![](_page_53_Picture_157.jpeg)

**注**

・我们建议您在对设置进行配置之前, 在"色彩调整"中执行"复原"。在执行"复原"后, 除了需要 ,<br>为 SDR 图像设置 YUV 信号外,您无需对其他设置进行配置。

以下显示各种色彩模式和色彩格式选择的设置。

![](_page_53_Picture_158.jpeg)

高级设定设置被保留为默认选项。有关更多信息,请参阅"色彩模式设置值"(第 13 页)。

## **4.关闭设定菜单,完成设定。**

EXIT 按 (EXIT) 按钮退出"色彩调整"并显示设置菜单。再次按 (EXIT) 按钮退出设置菜单。

## <span id="page-54-0"></span>**●设置列表**

### <span id="page-54-1"></span>**信号**

![](_page_54_Picture_253.jpeg)

\*1 此设定项需修改初期设定。

### **色彩**

![](_page_54_Picture_254.jpeg)

- :无法更改

# <span id="page-55-0"></span>**7-3. ColorNavigator 7 设置**

<span id="page-55-1"></span>您可以使用 ColorNavigator 7 为 SDR 或 HDR 图像显示配置合适的显示器设置。我们建议您在以 下情况下使用 ColorNavigator 7 校准显示器。

- 定期校准显示器 ColorNavigator 7 具有通知您应何时校准显示器的功能。 • 检查显示器是否已正确校准
	- ColorNavigator 7 具有检查校准状态的功能。

#### **注**

• 有关如何只通过操作显示器的设定菜单进行调节的更多信息, 请参阅 "7-2. [设置步骤"\(第](#page-51-1) 52 页)。

• 有关 ColorNavigator 7 的更多信息, 请访问我们的网站。 ([www.eizoglobal.com/products/coloredge/cn7](https://www.eizoglobal.com/products/coloredge/cn7))

## **●设置步骤**

**1.在显示器的设定菜单中选择一种色彩模式**

请参阅"7-2. [设置步骤"\(第](#page-51-1) 52 页)中的步骤1,配置设置。

## **2.在显示器的设定菜单中显示"信号",然后配置所需设置**

请参阅"7-2. [设置步骤"\(第](#page-51-1) 52 页)中的步骤2,配置设置。

**注**

• 请参[阅"设置列表"\(第](#page-54-1) 55 页),获取设置列表。

- **3.启动 ColorNavigator 7**
- **4.指向色彩模式列表中选择的色彩模式,右键单击,然后将色彩模式类型设为"高 级"**

#### **5.根据应用程序设置调整目标**

有关更多信息,请参阅"ColorNavigator 7[的目标设置"\(第](#page-55-2) 56 页)。

## **●ColorNavigator 7 的目标设置**

<span id="page-55-2"></span>**色彩模式类型、亮度、黑阶、色温**

![](_page_55_Picture_329.jpeg)

\*1 此设定项需修改初期设定。

#### **伽玛 (EOTF)、PQ 选项、HLG 系统伽玛、调节方法**

- :无法更改

![](_page_56_Picture_296.jpeg)

#### **色域、色域裁切、选项**

![](_page_56_Picture_297.jpeg)

\*1 "优化为有限 (109% 白色)" 的设定

<span id="page-57-0"></span>**第 8 章 故障排除**

# **8-1. 不显示图像**

![](_page_57_Picture_233.jpeg)

. . . . . . . . . .

# <span id="page-58-0"></span>**8-2. 成像问题**

![](_page_58_Picture_162.jpeg)

# <span id="page-59-0"></span>**8-3. SelfCalibration相关问题**

![](_page_59_Picture_219.jpeg)

. . . . . . . . . . . . . . .

### **错误代码表**

如果发生与以下任一值相对应的错误,错误代码和错误消息将会显示在"颜色"菜单中。

- 校准目标值
- 可调节的亮度设置
- 可调节的黑阶设置

![](_page_59_Picture_220.jpeg)

# <span id="page-60-0"></span>**8-4. 其他问题**

![](_page_60_Picture_182.jpeg)

# <span id="page-61-0"></span>**第 9 章 参考**

# **9-1. 固定安装夹具**

本产品可以从底座上拆卸,然后固定到安装夹具。

#### **注意**

• 安装时注意遵守用户手册中关于悬挂臂或底座的说明。

- 确认以下事项,并选用符合VESA标准的组件。
	- 螺孔间距:200 mm x 200 mm
	- 务必具备足以支撑显示器单元和电缆等附件的重量的强度。
- 请遵循螺钉拧紧扭矩的规范。如果未正确拧紧,连接的部件可能损坏,这可能会导致受伤或设备损坏。
- 请勿倾斜安装显示屏。 请垂直放置。
- 在安装悬挂臂或底座之后, 连接电缆。
- 安装应由两人或更多人员进行。
- 显示器和安装夹具比较重。一旦坠落可能导致人员受伤或设备损坏。

• 定期检查螺钉的紧固程度。如紧固程度不够,显示器可能会从悬挂臂上脱落,进而导致人员受伤或设备损 坏。

#### **1. 小心不要损坏液晶面板表面,不要在突出的显示器部件(内置校准传感器和旋 钮)上放置重物。请将液晶面板表面朝下放于桌上或其他稳定位置。**

#### **2.卸下底座。**

卸下底座上的固定螺钉,拆下底座的左右部分。

![](_page_61_Picture_17.jpeg)

## **3.拆卸背板。**

卸下板上的固定螺钉,然后将板拆下。

#### **注意**

- 必须将板和螺钉拆卸,否则安装夹具可能无法置于正确位置。
- 拆卸下的板和螺钉不用于固定安装夹具。

![](_page_62_Figure_5.jpeg)

## **4.请从 200 mm 螺距的四个螺孔中卸下螺钉。**

#### **注意**

• 本步中拆卸下的螺钉不用于固定安装夹具。请使用单独售卖、可购买的螺钉。

#### **5.在 200 mm 螺距的四个螺孔中旋入可购买到的螺钉,并将安装夹具固定到位。**

螺钉:M6 螺钉

紧固力矩:2.0 N·m 至 2.5 N·m

#### **注意**

<sup>•</sup> 请勿将安装夹具固定到 100 mm 螺距的螺孔。否则,显示器可能受损,进而可能导致人员受伤或设备 损坏。

![](_page_62_Figure_14.jpeg)

![](_page_63_Figure_0.jpeg)

# <span id="page-63-0"></span>**9-2. 连接多个外部装置**

本产品允许您连接多个外部装置,并且在它们之间切换显示。 **连接示例**

![](_page_63_Figure_3.jpeg)

## <span id="page-64-0"></span>**9-3. 利用 USB 集线器功能**

<span id="page-64-1"></span>本显示器配备 USB 集线器。当连接至兼容 USB 的外部设备时,本显示器可用作 USB 集线器以 连接外部 USB 设备。

#### **●连接步骤**

<span id="page-64-2"></span>1. 在外部设备的下游 USB 端口和显示器的上游 USB 端口之间连接 USB 电缆。 有关显示器的 USB Type-B 连接器的位置信息,请参阅"背部"(第 9 页)。

![](_page_64_Figure_4.jpeg)

2. 将外部 USB 装置连接至显示器的 USB 下游端口。

#### **注意**

- 本显示器能否工作取决于使用的外部设备、OS 或外部设备。有关外部装置的 USB 兼容性,请联系 其制造商。
- 当显示器处于省电模式时,连接至 USB 下游端口的装置仍然可以工作。因此,即便是在省电模式 下,显示器的耗电量也会依据连接的装置而有所变化。
- •显示器主电源开关关闭后,连接至 USB 下游端口的装置将不会工作。
- 当"偏好设定"中的"USB CHARGE 端口"设置为"充电专用"时, 当外部设备连接至 +ss<- 端口 时将不会工作。
- 请确保连接至显示器的所有外部设备和外部设备之间的通信在切换"USB CHARGE端口"设定之前 已经结束。切换该设置后,所有通信将暂时中断。

**注**

- 本产品支持 USB 3.1 Gen 1。使用支持 USB 3.1 Gen 1 的 USB 电缆连接外部设备时, 可以实现高速 数据通信。
- / ss<- 下游 USB 端口也支持快速充电。这样, 您便可在短时间内给智能手机或平板电脑进行再次充 电。(参见 "USB CHARGE 端口" (第 31 页))

# <span id="page-65-0"></span>**9-4. 规格**

![](_page_65_Picture_389.jpeg)

<span id="page-66-0"></span>![](_page_66_Picture_102.jpeg)

## **●配件**

有关配件的最新信息,请参考我们的网站。[www.eizoglobal.com](https://www.eizoglobal.com)

# <span id="page-67-0"></span>**商标**

术语HDMI和High-Definition Multimedia Interface以及HDMI标志均是HDMI Licensing, LLC在美 国和其他国家的商标或注册商标。

DisplayPort合规标志和VESA是Video Electronics Standards Association的注册商标。

SuperSpeed USB Trident标志是 USB Implementers Forum, Inc 的注册商标。

USB功率传输 (USB Power Delivery) 的三叉戟标志是USB Implementers Forum, Inc的商标。

![](_page_67_Picture_6.jpeg)

DICOM是美国电器制造商协会的注册商标,用于与医疗信息数字通讯相关的标准出版物。 Kensington 和 Microsaver 是 ACCO 品牌公司 (ACCO Brands Corporation) 的注册商标。 Thunderbolt 是英特尔公司在美国和/或其他国家的商标。

Microsoft 和 Windows 是 Microsoft Corporation 在美国和其他国家的注册商标。

Adobe 是 Adobe Systems Incorporated 在美国和其他国家的注册商标。

Apple、macOS、Mac OS、OS X、Macintosh 和 ColorSync 是 Apple Inc.的注册商标。

ENERGY STAR 是美国国家环境保护局在美国和其他国家的注册商标。

EIZO、EIZO标志、ColorEdge、CuratOR、DuraVision、FlexScan、FORIS、RadiCS、RadiForce、 RadiNET、Raptor和ScreenManager是EIZO Corporation在日本和其他国家的注册商标。

ColorEdge Tablet Controller、ColorNavigator、EcoView NET、EIZO EasyPIX、EIZO Monitor Configurator、EIZO ScreenSlicer、G-Ignition、i•Sound、Quick Color Match、RadiLight、Re/Vue、 SafeGuard、Screen Administrator、Screen InStyle、ScreenCleaner 和 UniColor Pro 是 EIZO Corporation 的商标。

所有其他公司名称、产品名称和徽标是其各自公司的商标或注册商标。

# **许可**

本产品上使用的位图字体由Ricoh Industrial Solutions Inc.设计。

# **无线电干扰警告**

## **仅限中国**

## **警告**

本产品是A类信息技术设备。在生活环境中,该产品可能会造成无线电干扰。在这种情况下,可能 需要用户对其干扰采取切实可行的措施。

![](_page_68_Picture_0.jpeg)

03V28263A1 UM-CG3146